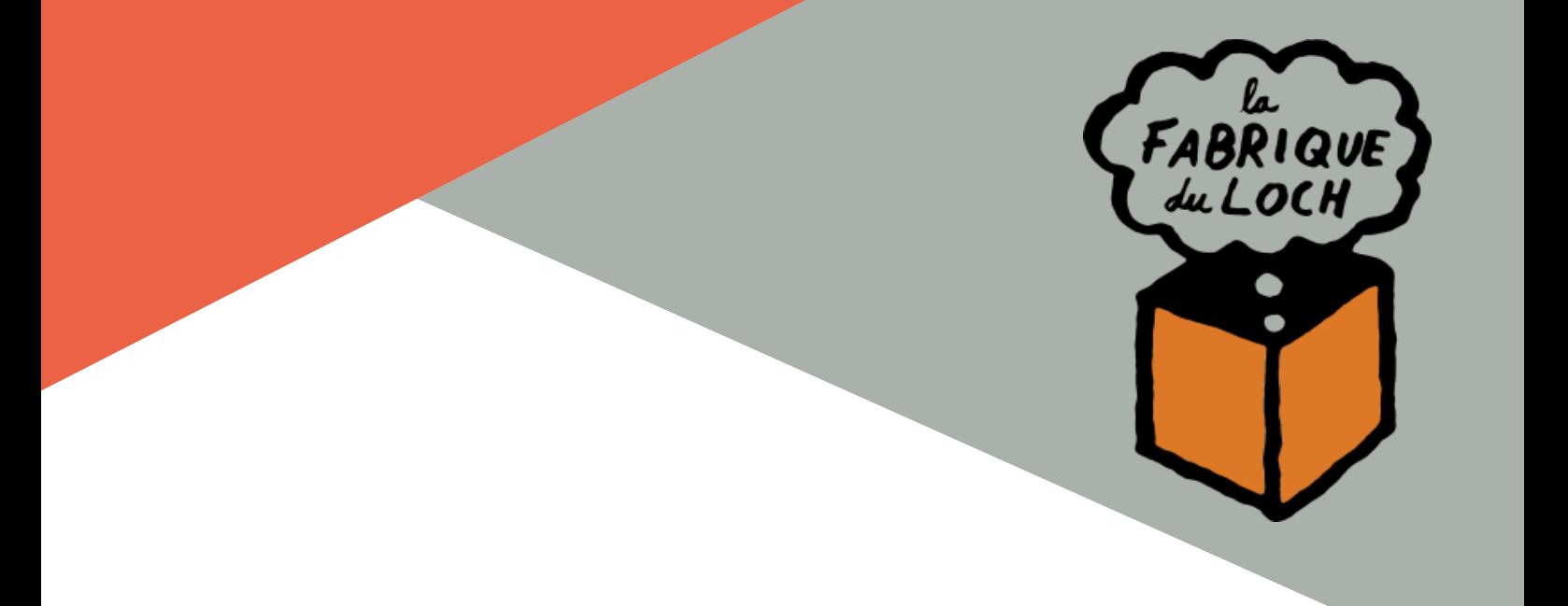

# LE GUIDE D'UTILISATION DÉCOUPE LASER

Un ouvrage réalisé par La FABrique du Loch

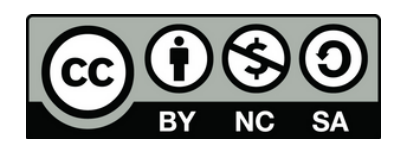

#### SOMMAIRE

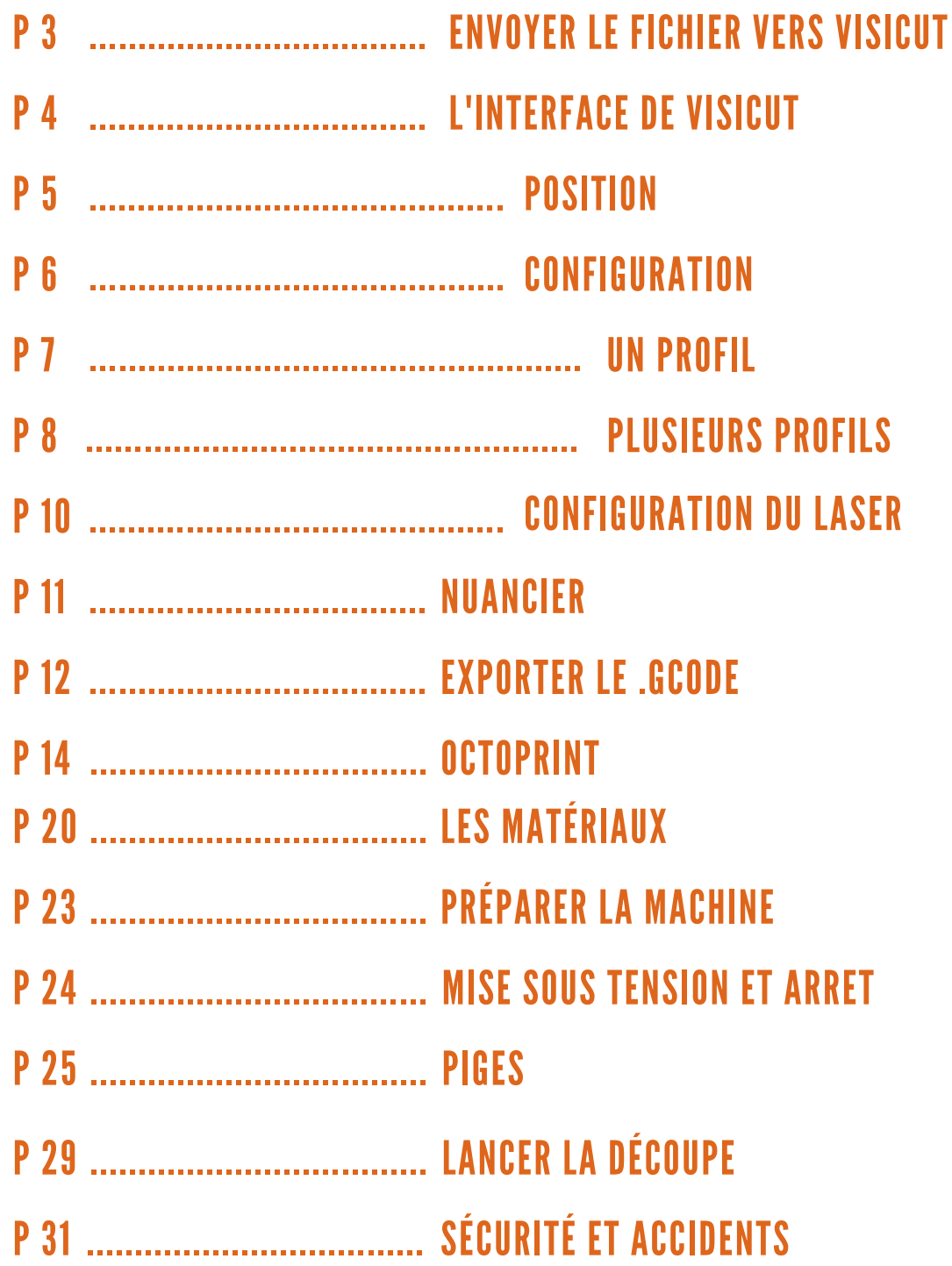

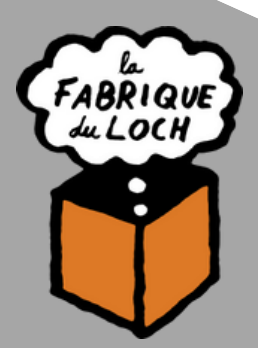

### ENVOYER LE FICHIER VERS VISICUT

Dans Inkscape, une fois votre dessin préparé, **sélectionnez-le** puis : Rendez vous dans le menu défilant extensions cherchez lasercutpath puis open in visicut

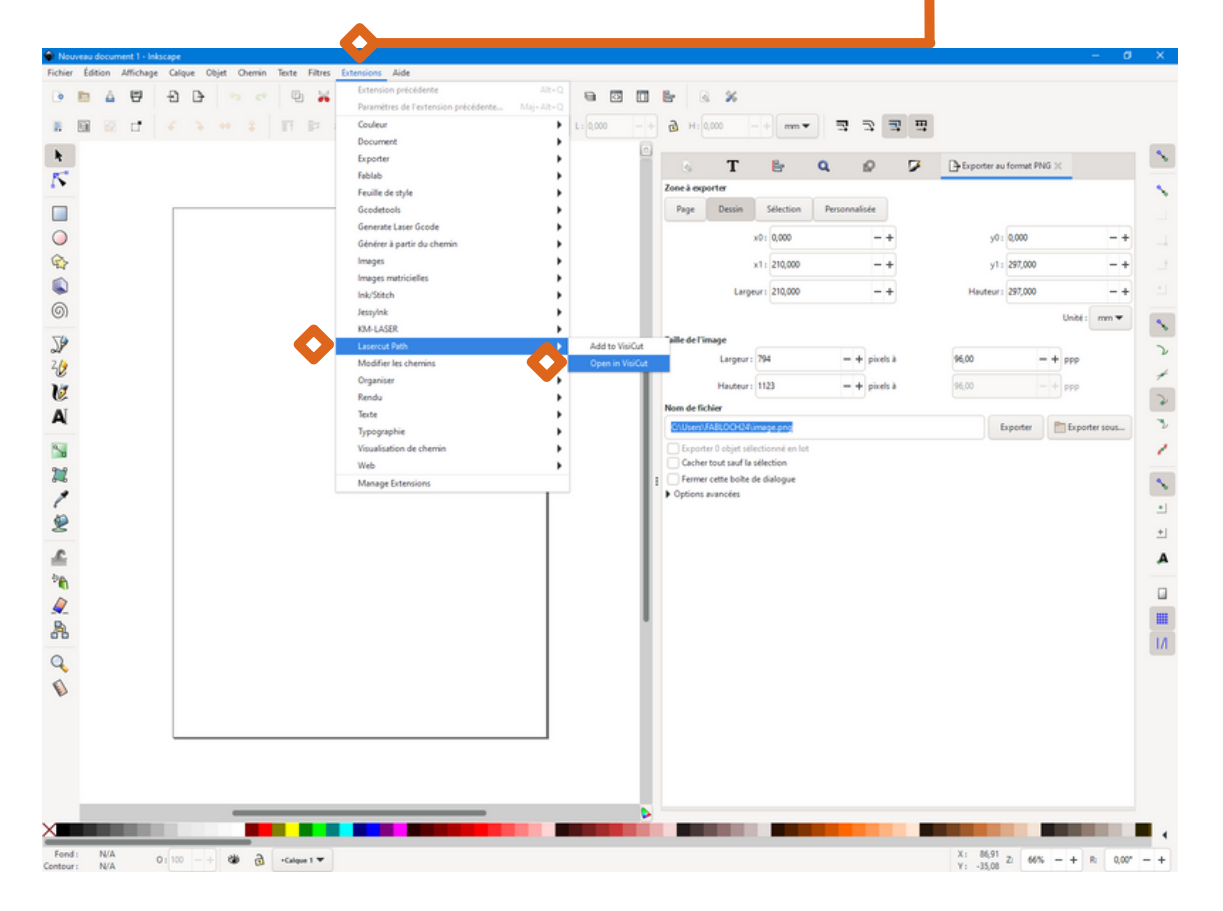

Une nouvelle fenêtre s'ouvre au bout de quelques instants sur l'interface de visicut.

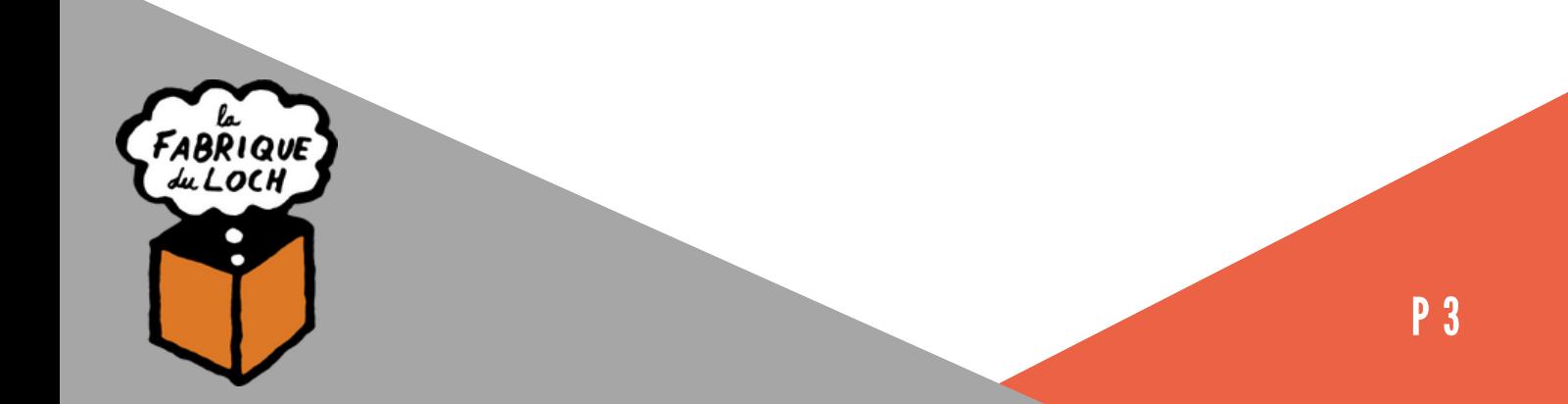

### L'INTERFACE DE VISICUT

Bienvenu dans Visicut !

Dans un premier temps, nous allons nous intéresser à la colonne de droite.

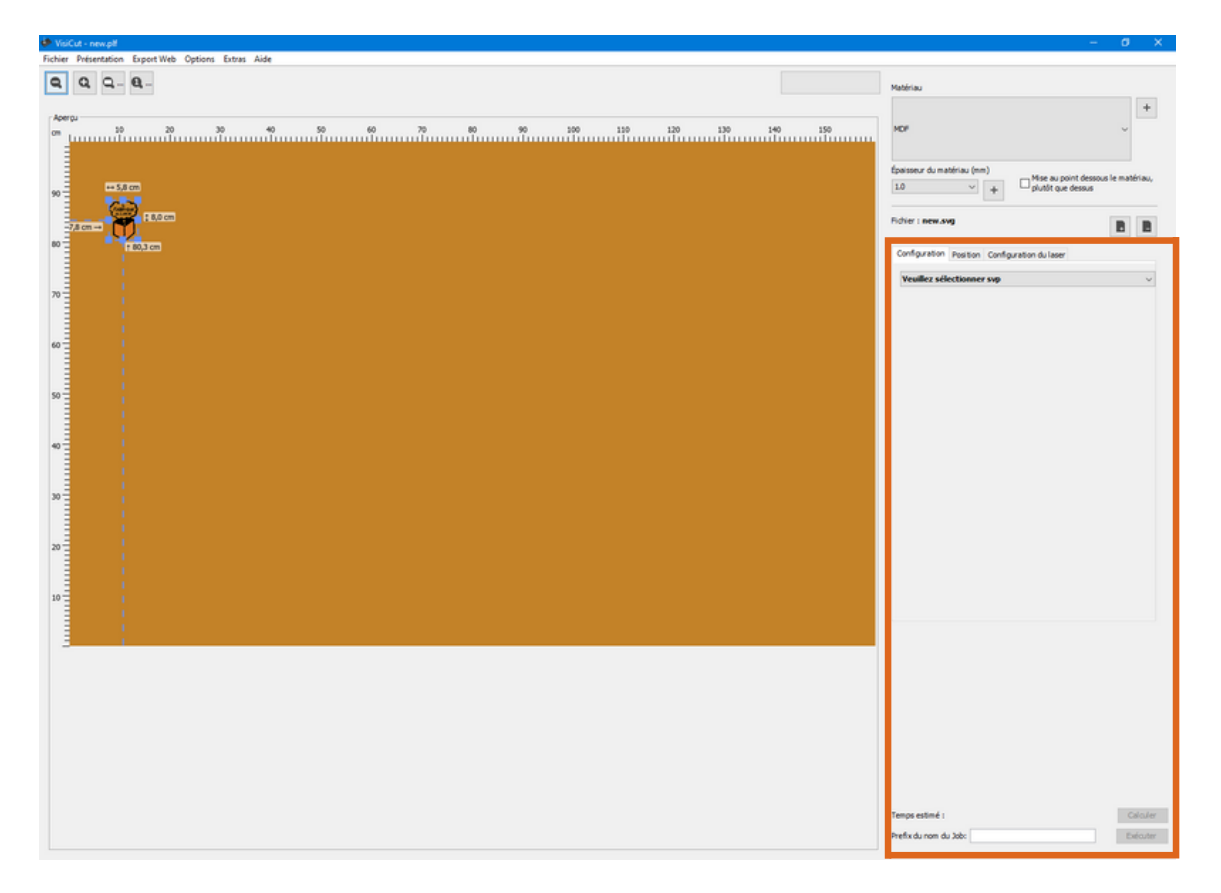

Pour préparer la découpe, il vous faudra régler les trois paramètres suivants :

position, configuration et enfin configuration du laser.

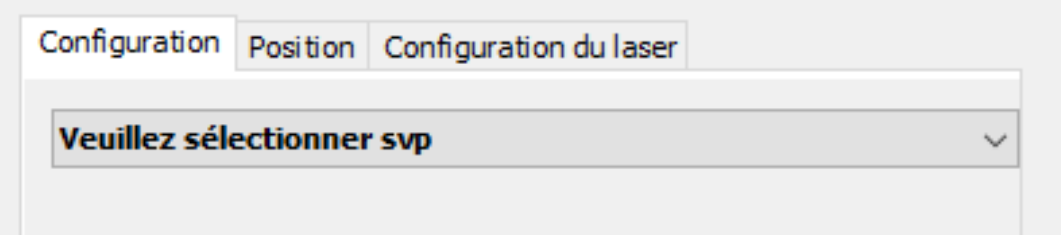

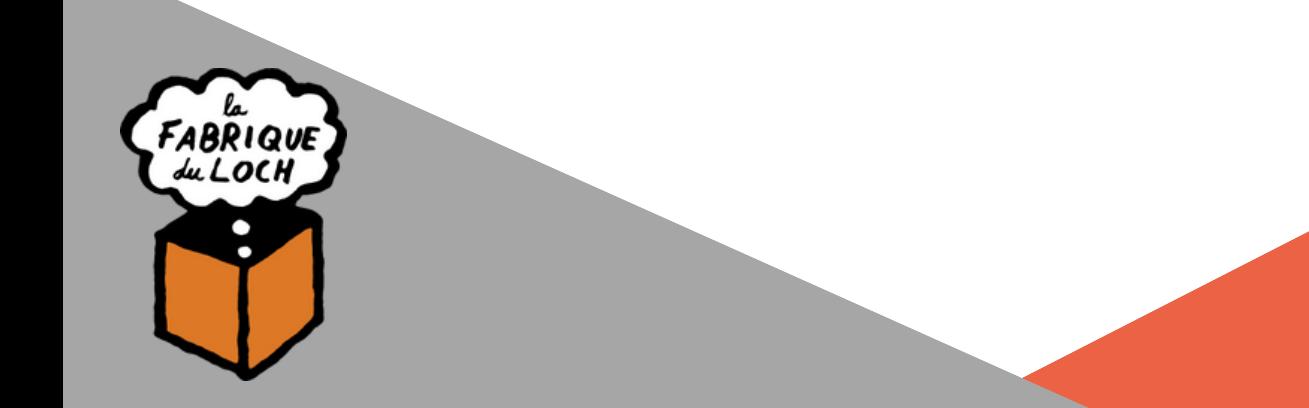

#### POSITION

Dans le tableau,

Commencez par sélectionner la case en bas a gauche.

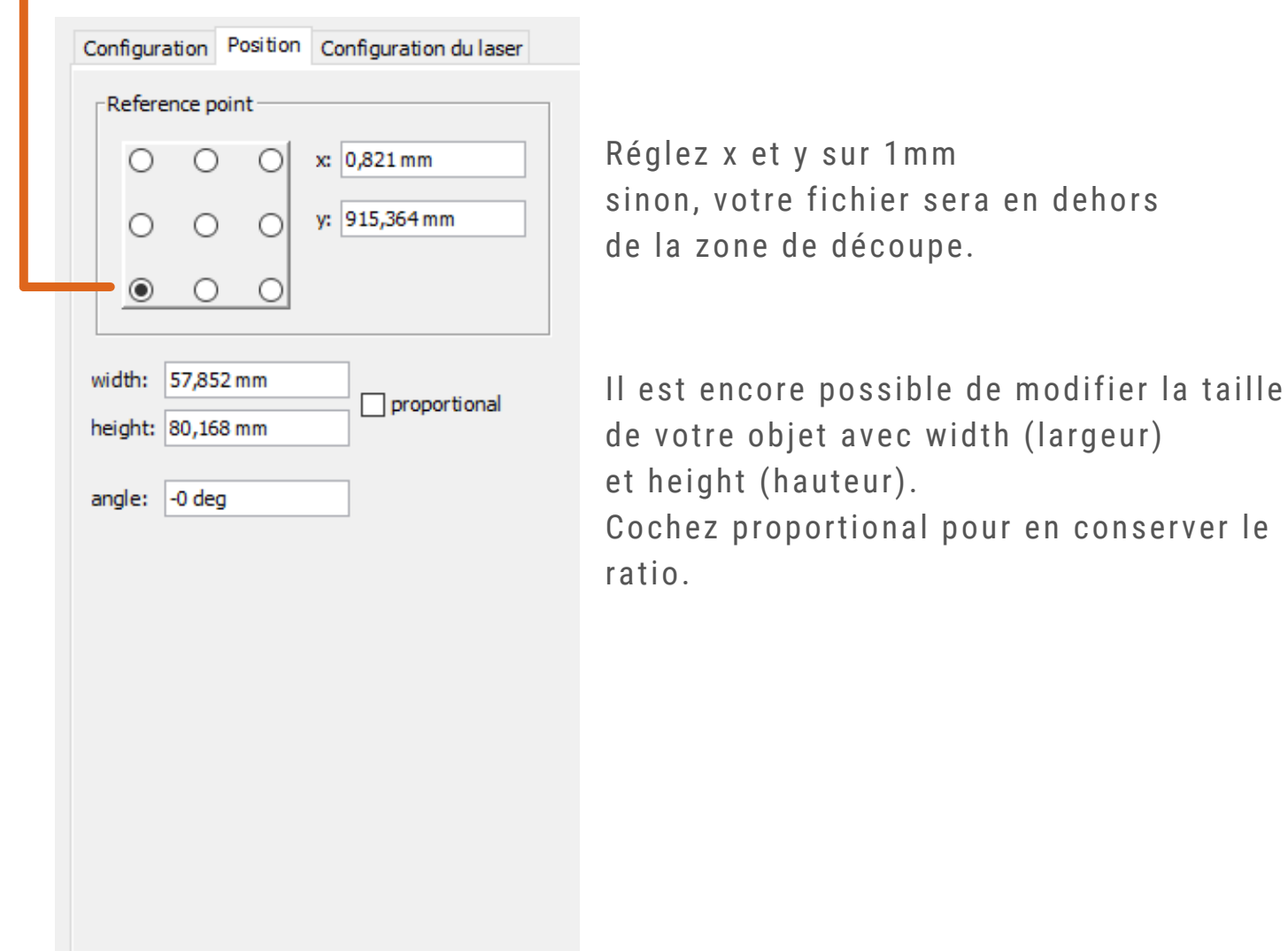

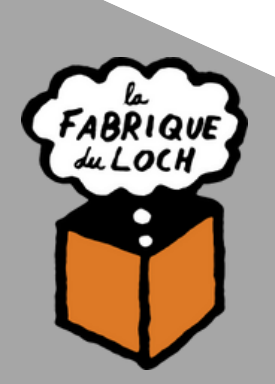

#### CONFIGURATION

Configuration Position Configuration du laser Veuillez sélectionner svp

Ici vous allez choisir votre ou vos profils de découpe, les principaux étant :

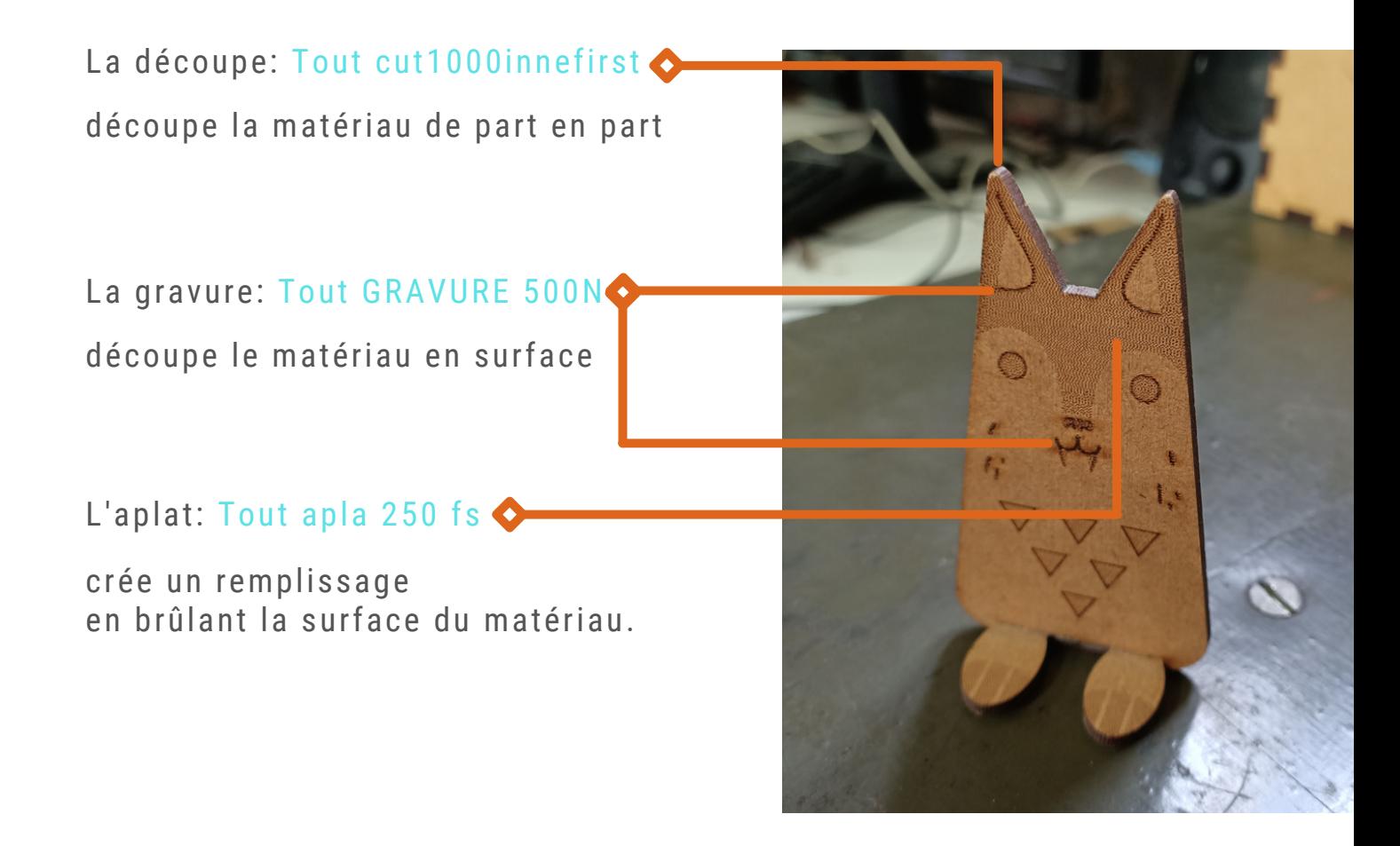

On a alors deux scénarios possibles : 1- Il n'y a qu'un profil à exécuter (voir page suivante). 2- Il y en a plusieurs (voir p. 8 et 9).

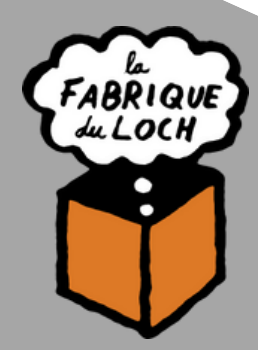

#### CONFIGURATION (UN PROFIL)

Dans le menu déroulant "veuillez sélectionner", regardez dans la catégorie un profil pour tous, puis sélectionnez le profil que vous souhaitez.

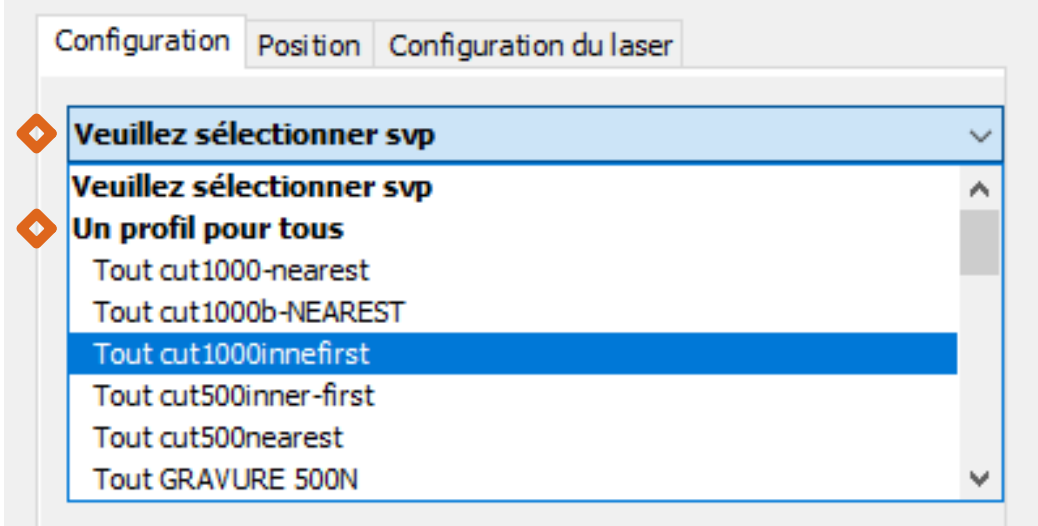

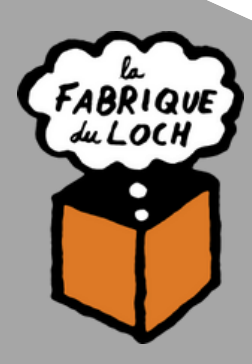

#### CONFIGURATION (PLUSIEURS PROFILS)

Cette configuration nécessite que vous ayez préalablement mis différentes couleurs sur votre fichier dans Inkscape afin que chaque zone puisse avoir des profils différents.

Dans le volet déroulant "veuillez sélectionner", puis dans la catégorie configuration par simple propriété..., sélectionnez Configuration par color.

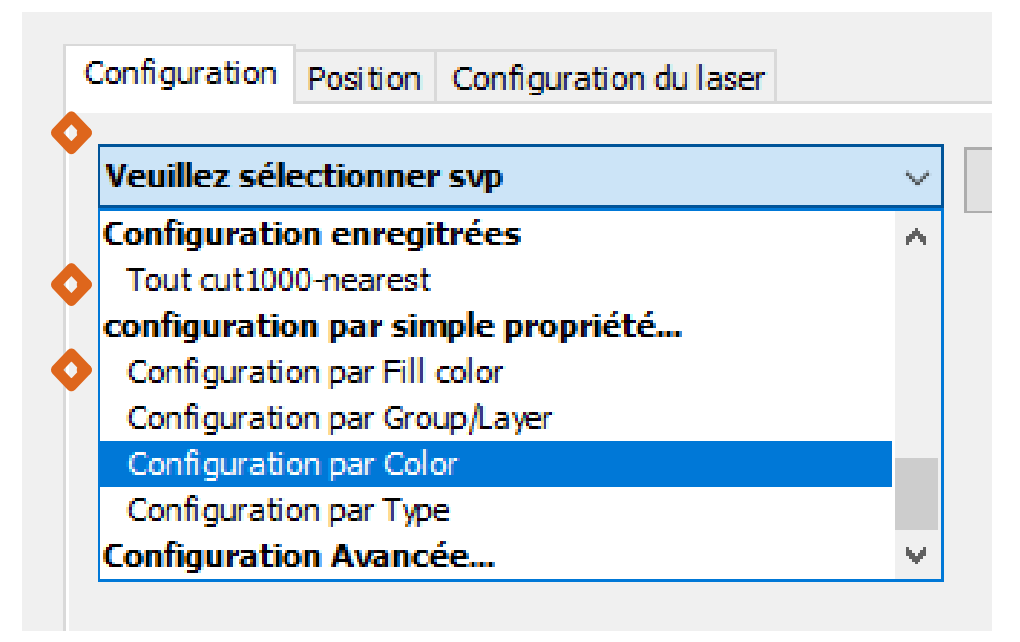

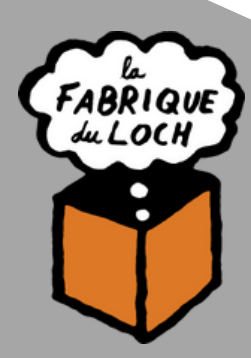

#### CONFIGURATION (PLUSIEURS PROFILS)

Vous arrivez ensuite sur ce tableau:

En cochant Une couleur dans activé, vous voyez à l'écran les couleurs que la machine va prendre en compte.

Dans la colonne profil, vous pouvez sélectionner le profil de découpe que vous souhaitez pour la couleur correspondante.

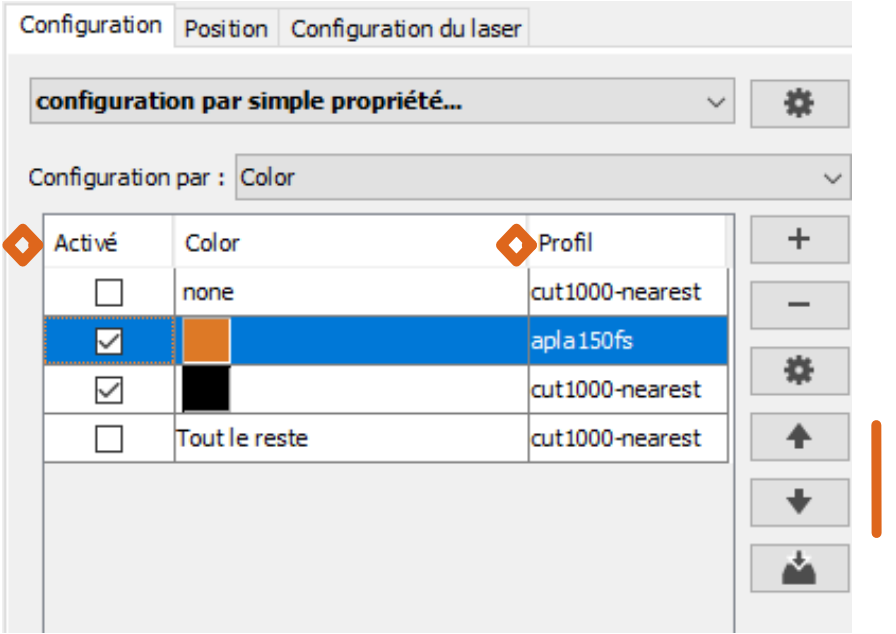

Les différents profils seront traités par la machine de haut en bas. Si l'ordre ne vous convient pas, vous pouvez le modifier grâce aux flèches a droite. Cette option décale la ligne sélectionnée d'un cran dans la direction souhaitée.

Nous vous recommandons de programmer les découpes en dernier afin éviter qu'une pièce ne tombe et ne se décale par la suite.

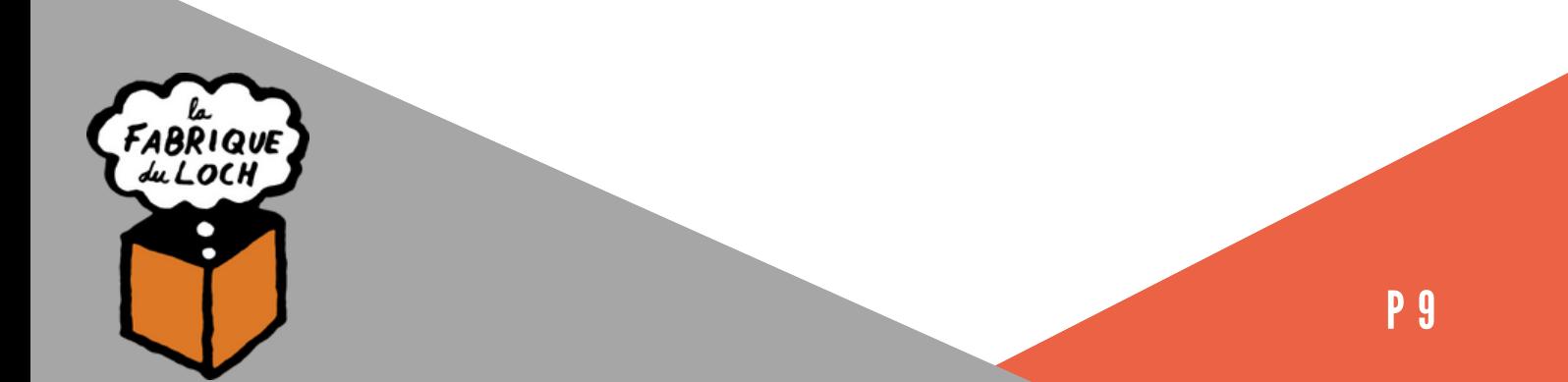

### CONFIGURATION DU LASER

Vous allez avoir accès a autant de tableaux préférence pour... que de profils de découpe choisis dans configuration précédemment.

L'objectif va être de régler le ratio puissance (power) / vitesse (speed) qui dépend du type de matériau et de son épaisseur

Vous trouverez des nuanciers de découpe au sein du FabLab afin de vous aider dans votre configuration. (Nous vous en parlons dans la page suivante)

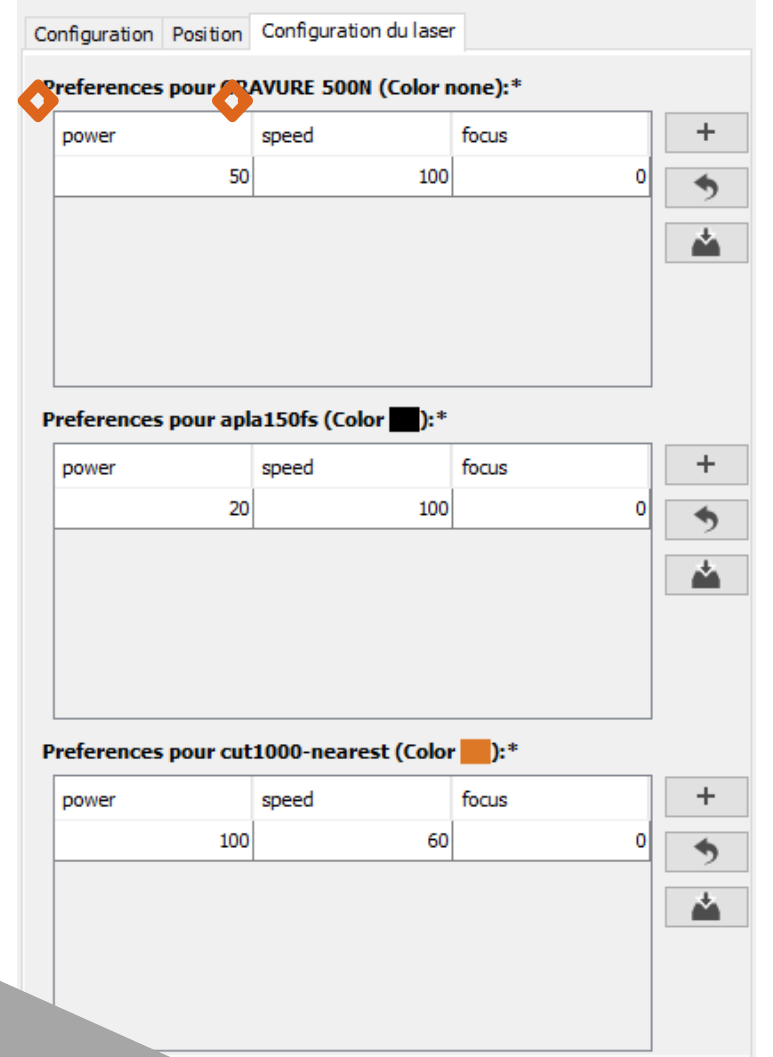

Pour régler le ratio d'une gravure, Il faut que le matériau ne soit pas complétement découpé.

Pour régler le ratio d'un aplat, prenez le ratio suivant: power 20/ speed 100

Pour régler le ratio d'une découpe,

Il faut que le matériau soit complétement découpé.

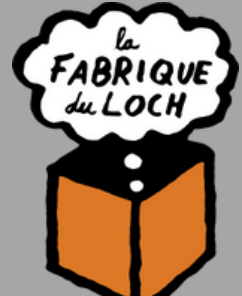

#### **/!**\ **Laisser la valeur du focus à 0.**

#### NUANCIERS

Vous les trouverez au sein du FabLab. Nous avons un nuancier de découpe pour la plupart des matériaux que l'on découpe à la FABrique.

Ces outils vous permettent de trouver le ratio adéquat à votre profil, ce qui permet une découpe la plus rapide possible ! (soit, avoir le paramètre de vitesse le plus proche de 100%)

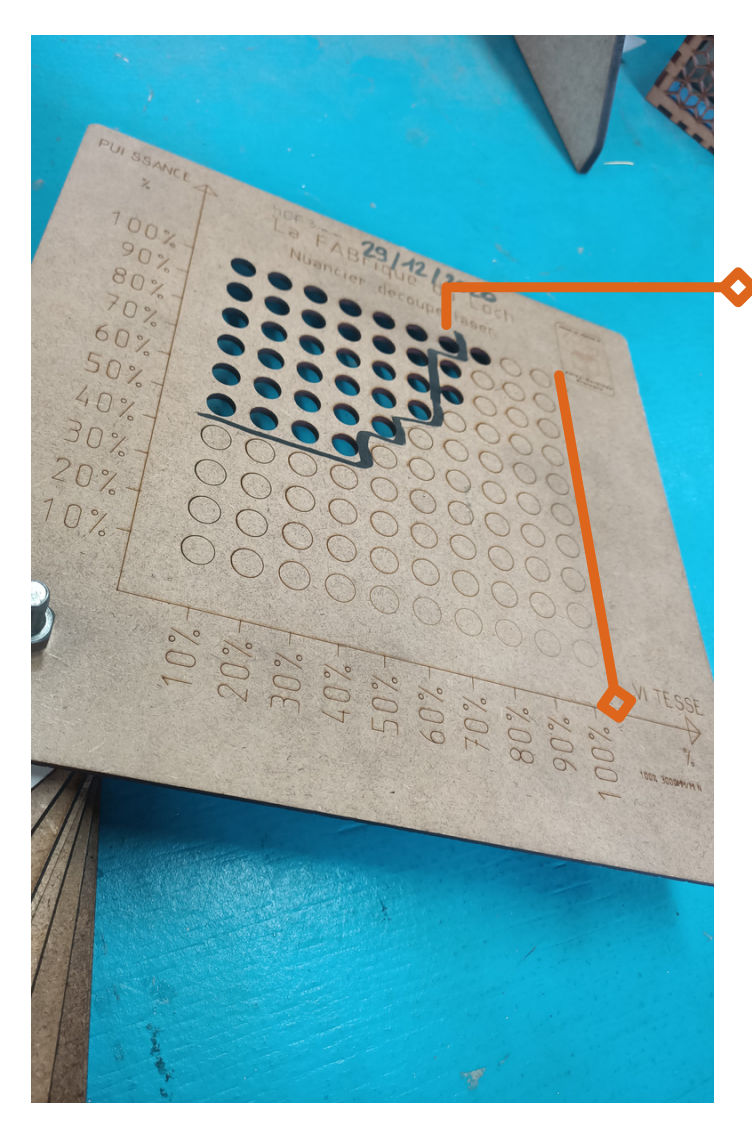

Pour régler une découpe, prenez un cercle découpé derrière le marquage noir par sécurité.

Pour une gravure, Vous n'avez qu'à choisir le ratio qui vous plait, si possible dans la colonne vitesse 100%

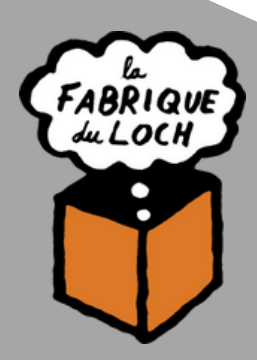

### EXPORTER LE .GCODE

Une fois que tout ces réglages sont prêts, il va être temps d'exporter le gcode.

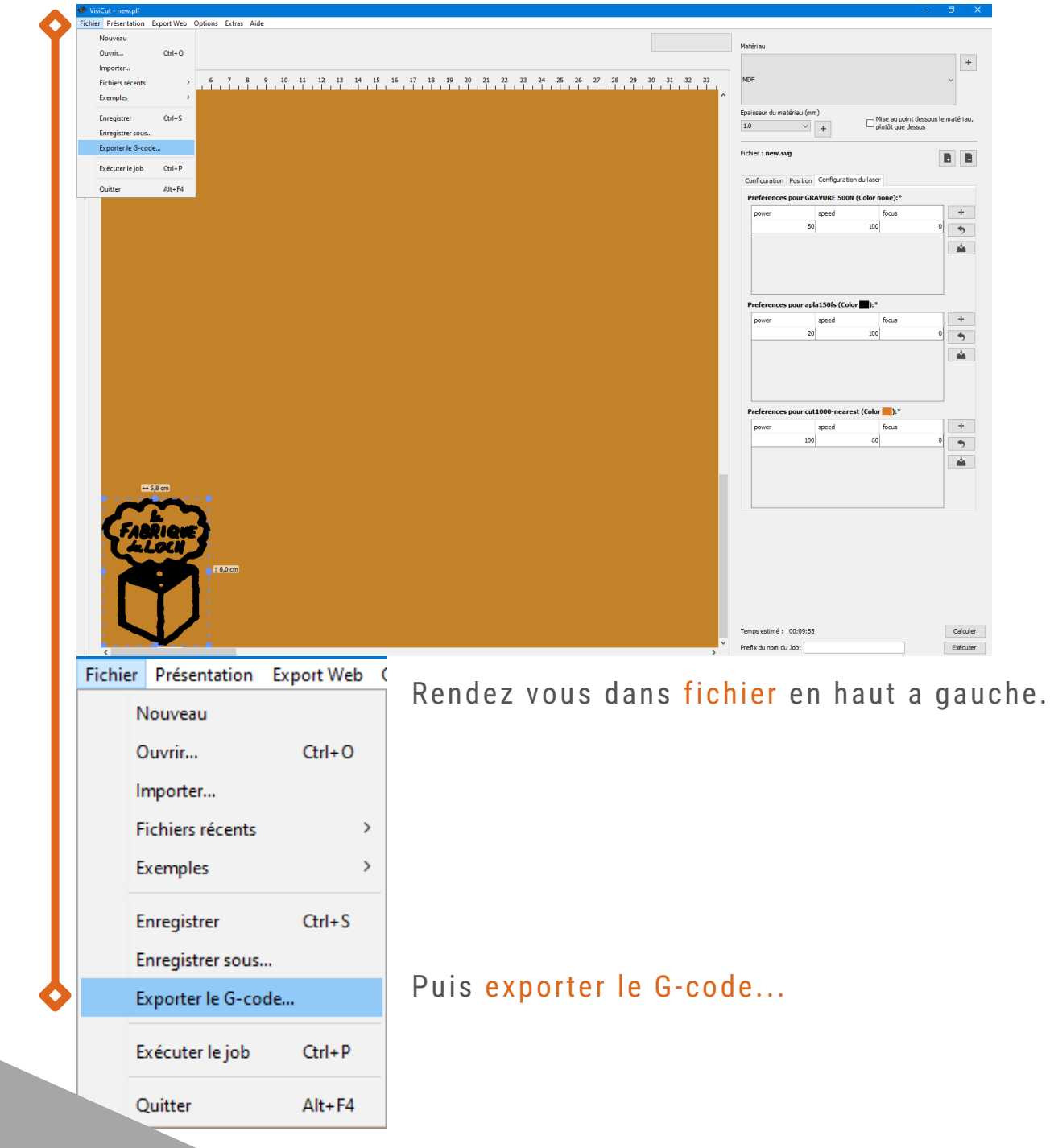

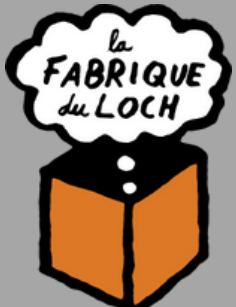

### EXPORTER LE .GCODE

S'ouvre alors une nouvelle fenêtre.

Vous pourrez enregistrer votre gcode dans G-CODE Laser.

Entrez le nom que vous souhaitez et ajoutez **.gcode** manuellement !

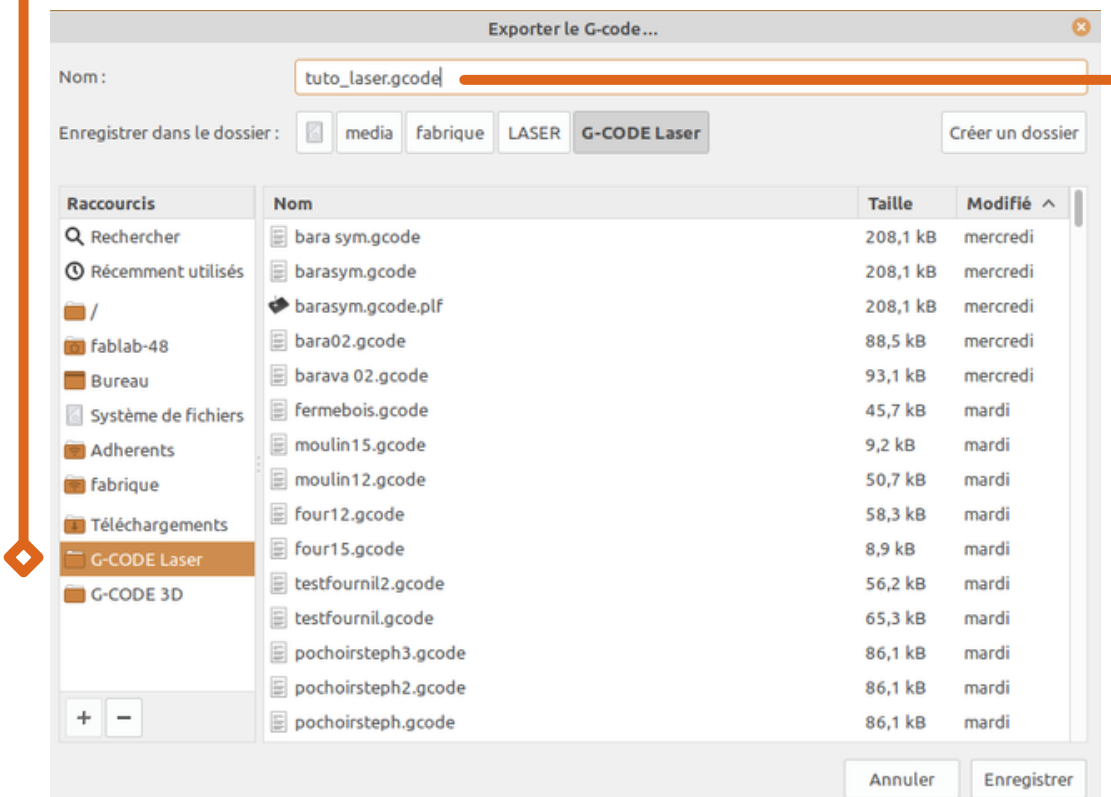

Puis cliquer sur enregistrer.

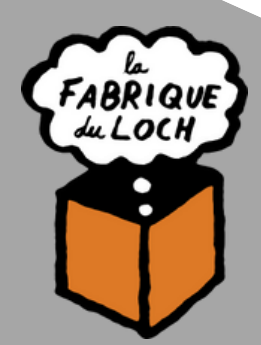

#### Pour la suite, Ouvrez firefox.

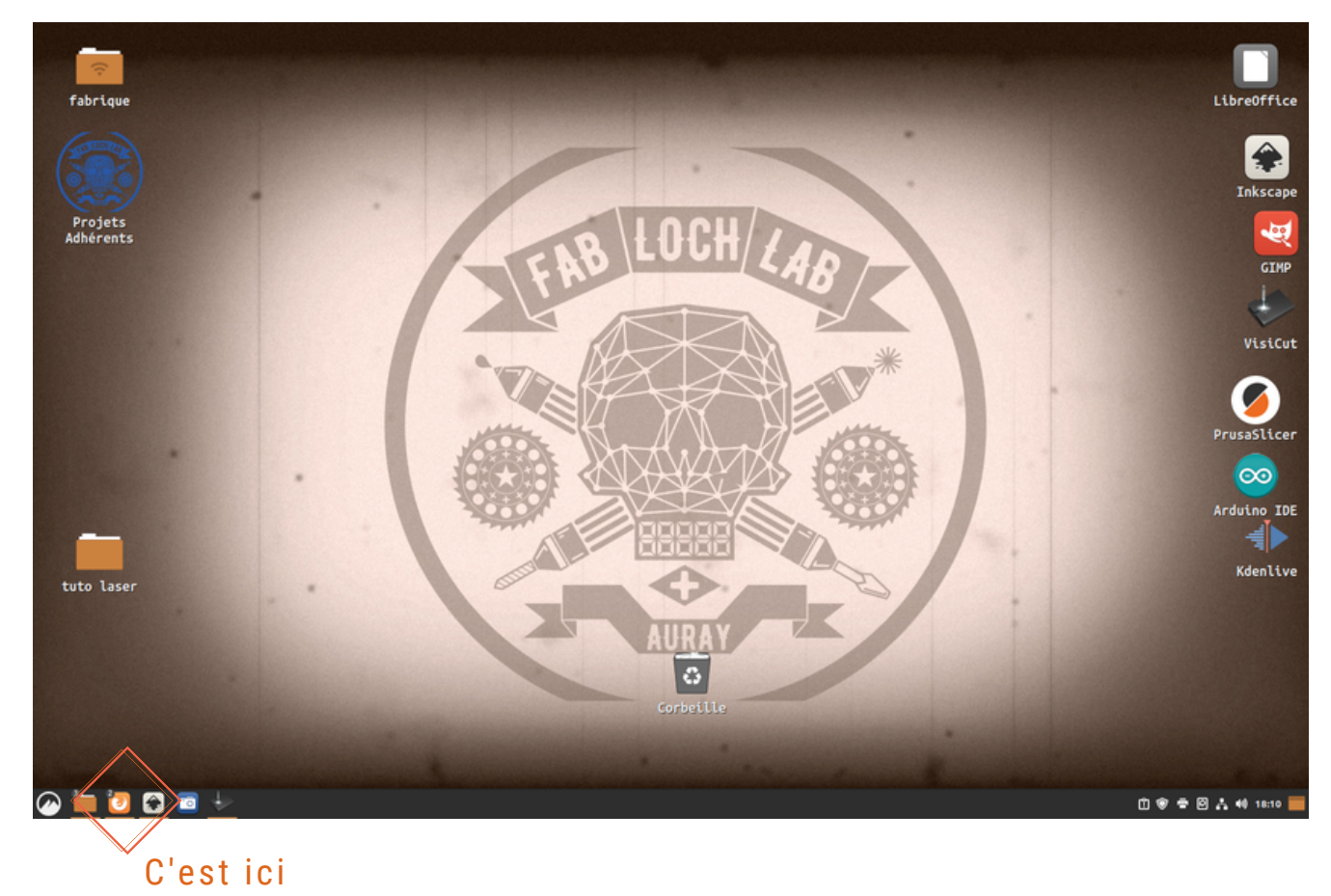

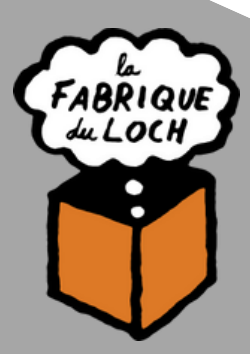

Rendez vous dans Octoprint Laser,la commande à distance de la laser.

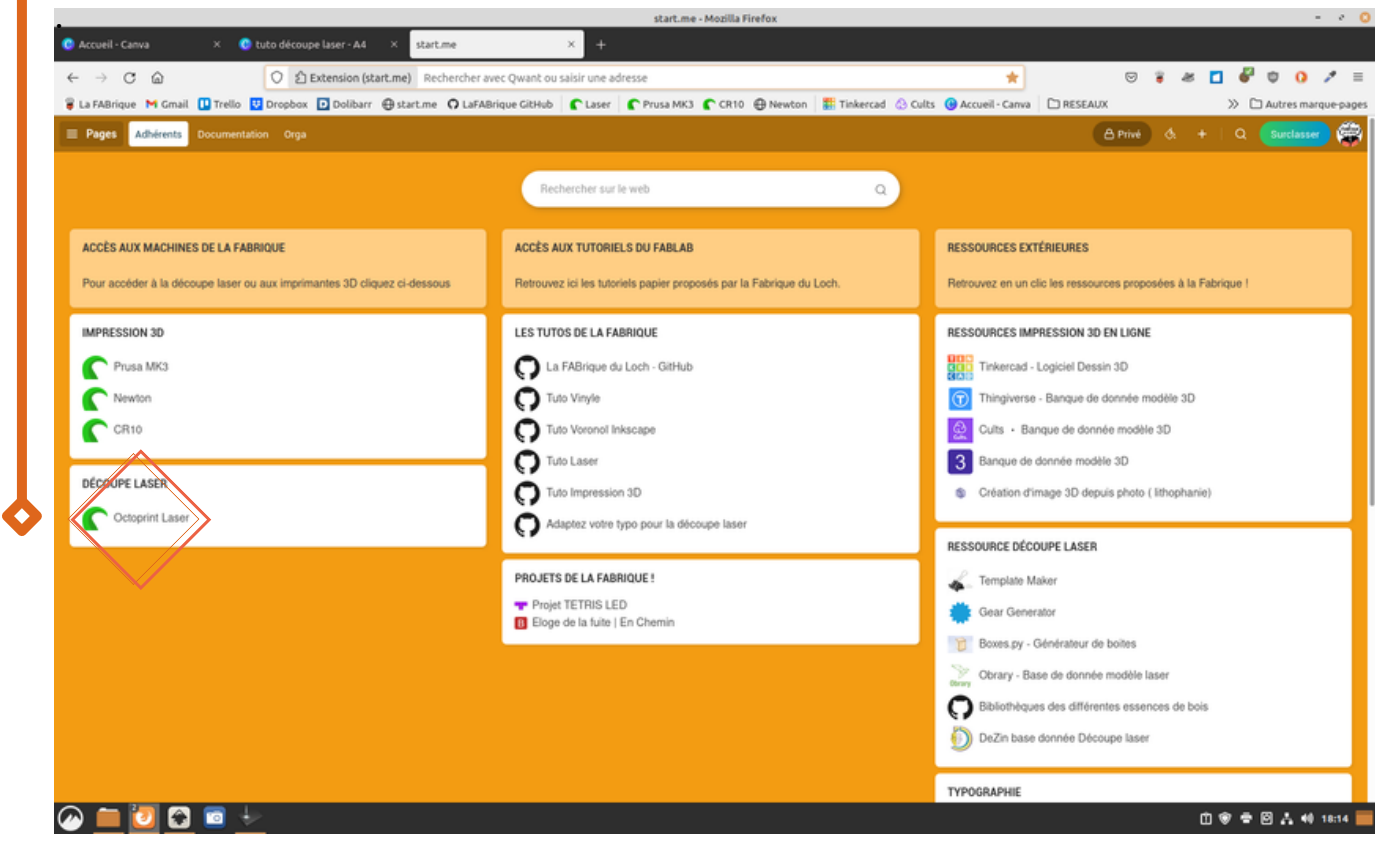

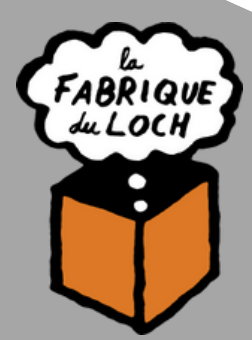

Dans cet interface,

Nous allons nous intéresser à la colonne de gauche et au retour Camera.

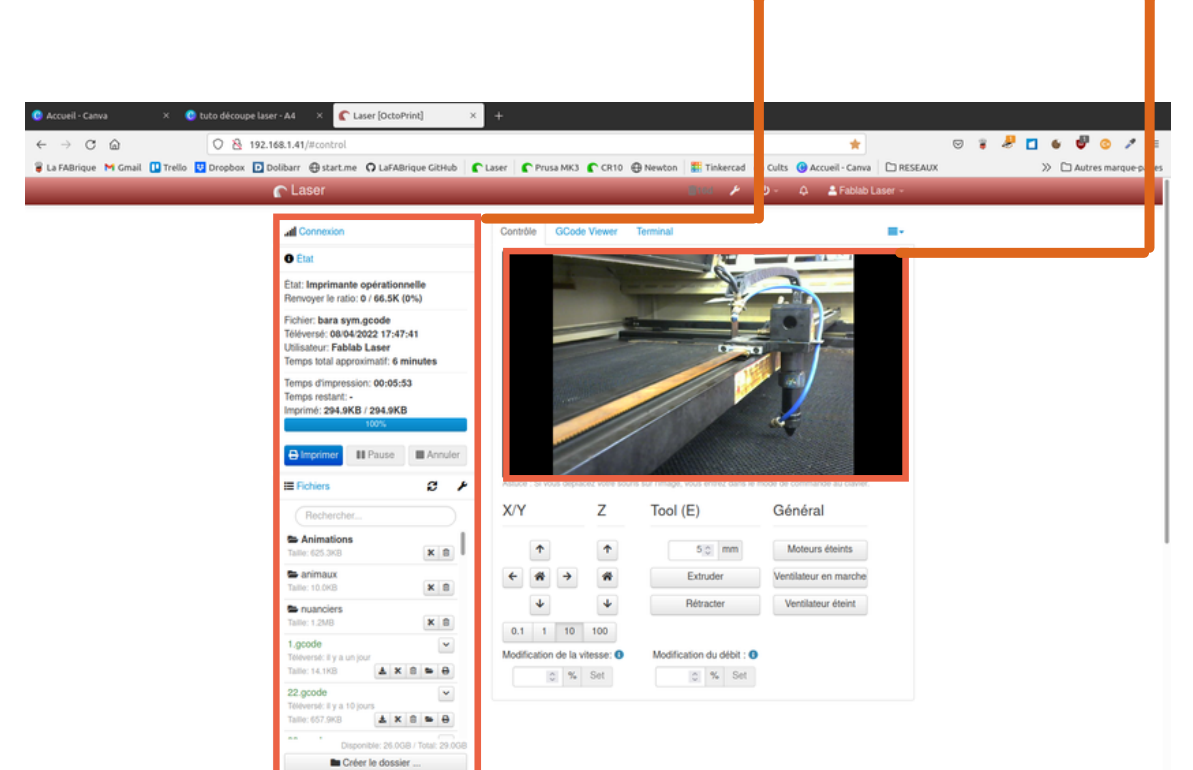

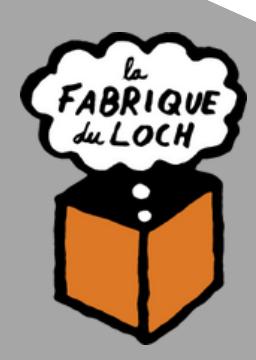

#### Dans la colonne de gauche, tout en bas, Vous trouverez un bouton bleu téléverser, cliquer dessus.

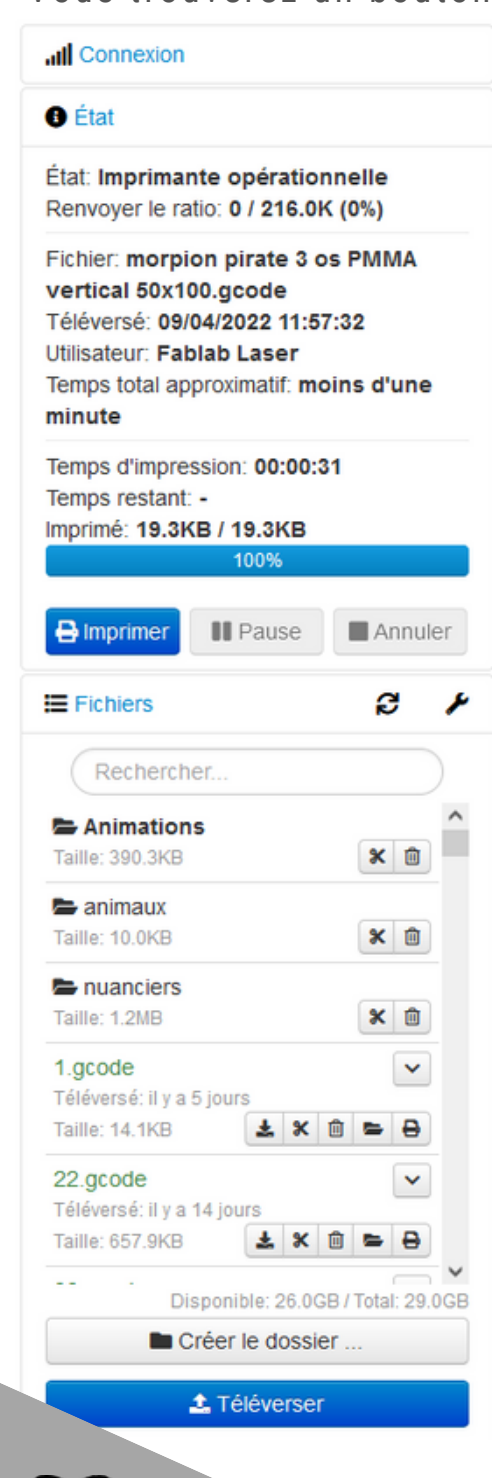

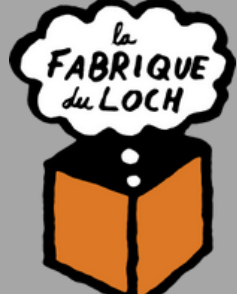

S'ouvre alors le dossier G-CODE Laser où vous avez préalablement enregistré votre .gcode. Vous allez alors pouvoir l'ouvrir.

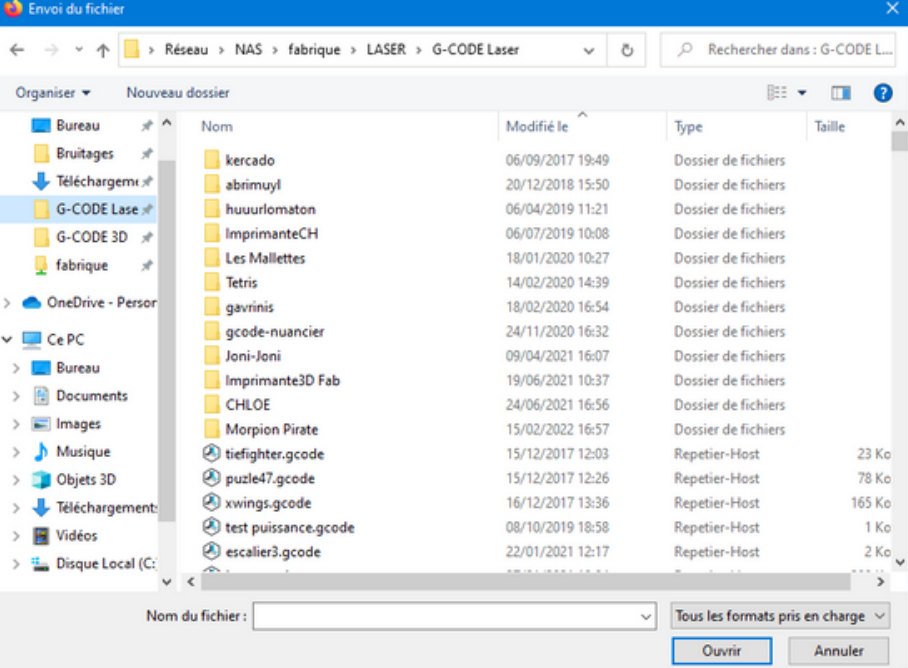

Vous pourrez voir votre .gcode apparaitre dans le petit menu défilant de la colonne de gauche, au dessus du bouton téléverser.

Celui-ci apparaitra momentanément en surbrillance jaune, vous n'aurez qu'à monter faire défiler la liste des projets pour le retrouver.

Si vous ne le trouvez pas, vous pourrez toujours utiliser la barre de recherche située en haut.

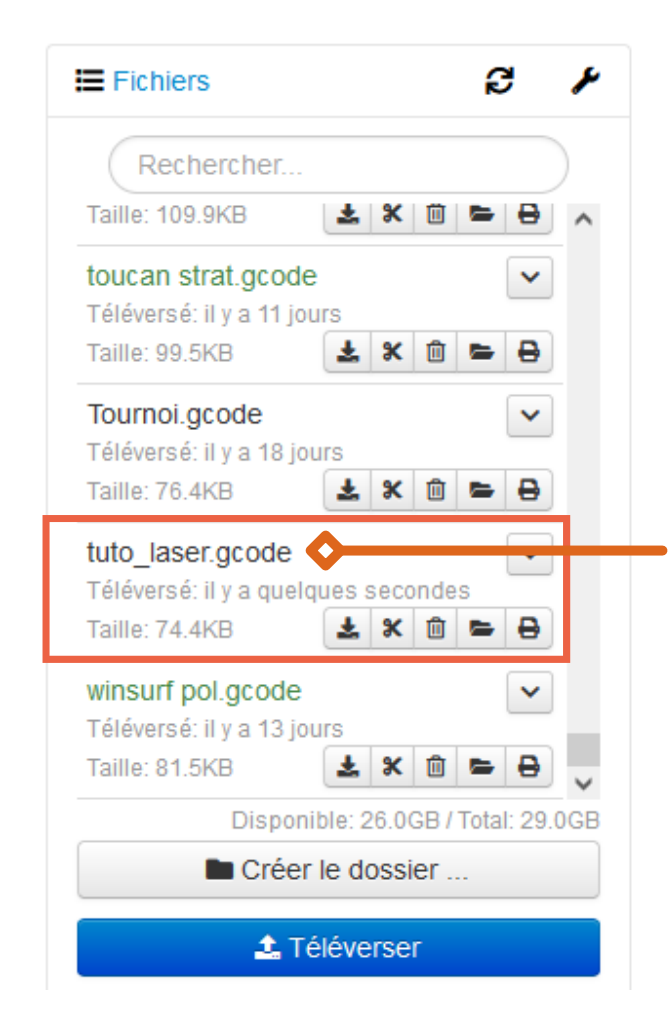

#### Avant de charger votre job, vérifiez que personne n'est en train de lancer une découpe,

Vous écraseriez son fichier et votre découpe serait effectuée sur la mauvaise planche.

Chargez votre .gcode en cliquant sur le nom de votre dossier.

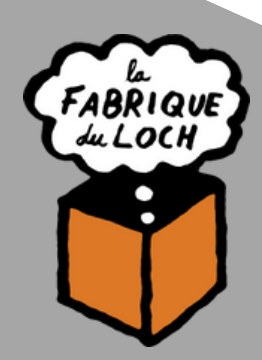

Toujours dans la colonne de gauche, tout en haut, Vous pourrez vérifier que votre fichier est bien chargé.

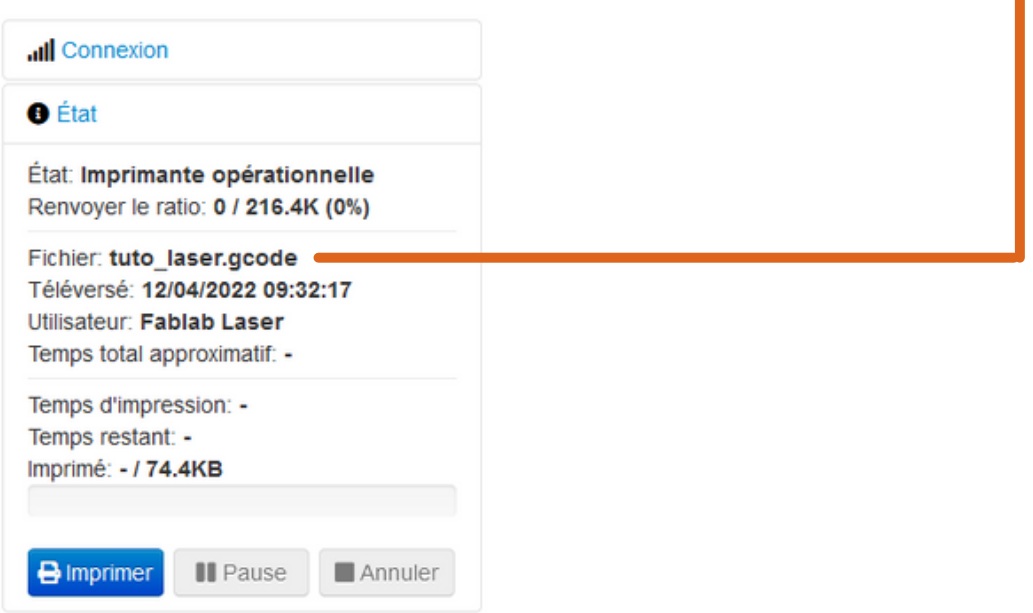

Il est alors temps de placer votre planche dans la machine.

*Pour découper les matériaux, les machines émettent un rayon laser permettant d'élever la température d'une zone réduite de matière, jusqu'à vaporisation de celle ci. Certains matériaux ne peuvent pas être coupés par ce procédé, il peuvent fondre, émettre des gaz dangereux, ou encore nécessiter une puissance supérieure à ce que permettent les machines du Fablab.*

Vous trouverez dans les pages suivantes la liste complète des matériaux qu'il est possible ou pas d'utiliser avec les découpeuses laser au sein du FabLab.

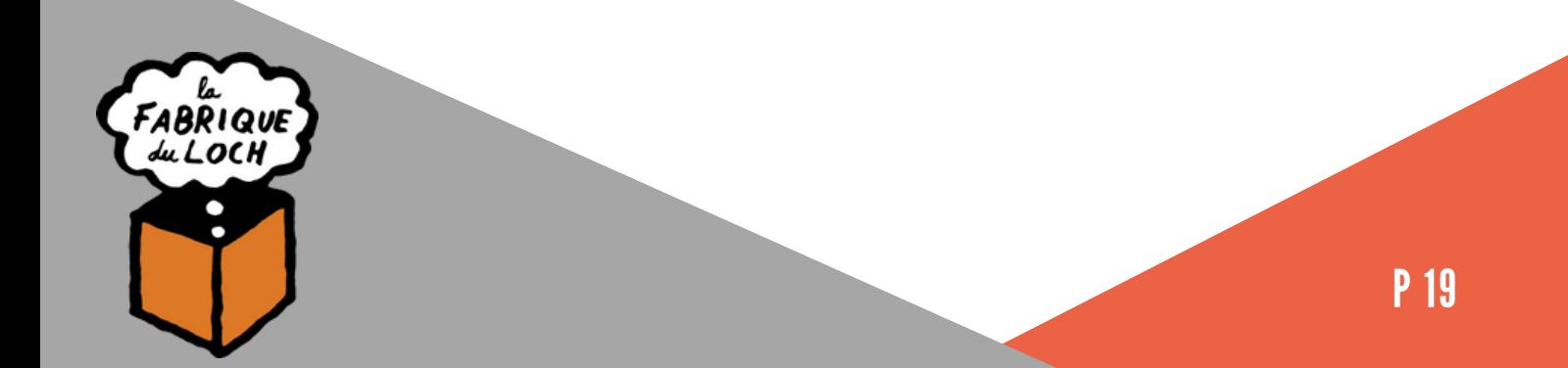

## LES MATÉRIAUX DÉCOUPABLES 1

Bois Bois brut (faibles épaisseurs) MDF / Medium (éviter les épaisseurs >6mm qui ont un rendu très brûlé et émettent beaucoup de fumée) -Ne pas utiliser de MDF teinté dans la masse Contreplaqués Certaines matières platiques : Polyamide / PA / Nylon Polyoxyméthylène / POM / Delrin Polyester / PES / Thermolite / Polarguard Polyéthylène téréphtalate / PET / Mylar Polyimide / PI / Kapton Polystyrène / PS Acrylique / Polyméthylmétacrylate / PMMA / Plexiglas Polypropylène / PP Acrylonitrile-butadiène-styrène / ABS Rhodoïd / Transparent pour rétroprojecteur Mousses : Polyester / PES Polyéthylène / PE Polyuréthane / PUR Neoprène - Attention cependant parce que celui-ci prend feu facilement Textiles (feutre, chanvre, coton, acrylique, nylon, etc.) Cuir Papier Carton, carton bois Carton plume (carton+mousse PU) - Le carton mousse (carton+Polystyrène expensé) se découpe beaucoup moins bien.

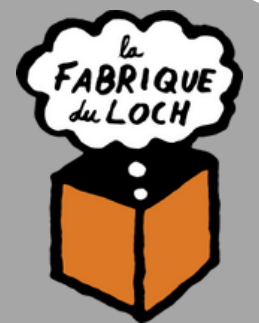

## LES MATÉRIAUX NON DÉCOUPABLES

#### Les **matériaux réfléchissants** :

miroirs, objets chromés, métaux polis, … (Les miroirs peuvent être gravés uniquement avec la face réfléchissante dirigée vers le plateau de la machine)

La plupart des métaux (le mode découpe peut cependant être utilisé pour marquer certains métaux)

**Fibre de verre** Carte de circuit imprimé (**Fibre de verre + epoxy**)

#### **Fibre de carbone**

Tous les matériaux contenant du **chlore, PVC, vinyl,** …

Utilisation interdite, risque d'émission de gaz chloré mortel Tous les matériaux contenant du **fluor** :

#### **Téflon / Polytétrafluoroéthylène / PTFE…**

Utilisation interdite, risque d'émission de fluor sous forme de gaz **Verre**

Les matériaux réfléchissants (miroir, métaux polis, chrome, …) - L'utilisation de matériaux réfléchissants pourrait endommager fortement la machine **Medium valcromat teinté dans la masse** - Prend feu **Polycarbonate / PC / Lexan / Makrolon** : fond et brûle **Polystyrène expansé/extrudé (mousse)**: fond et brûle

Les matériaux composés et/ou non homogènes sont généralement compliqués à découper proprement au laser

**Il est interdit d'utiliser dans la découpeuse des matériaux dont vous ne connaissez pas la composition et qui pourraient émettre du chlore, du fluor ou tout autres types de gaz/vapeurs toxiques.**

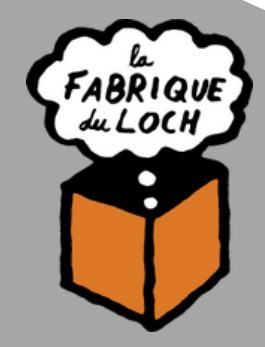

## LES MATÉRIAUX DÉCOUPABLES 2

Caoutchoucs naturel, synthétique (uniquement s'ils ne contiennent pas de chlore) - Attention génère beaucoup de suie et encrasse énormément les machines.

l'acrylique :

L'**acrylique** est connu sous les dénominations suivantes: Polymethylmethacrylat, **PMMA**, verre acrylique, Perspex ®, Plexiglas ®, Altuglas ®, Acrylite ®, Setapan ®, Setacryl ®, Lucryl ®, Deglas ®, Friacryl ®, Hesa-Glas ®, Limacryl ®, Resarit ®, Satinglas ®, Setasand ®, Setaletter ®, Plexiglas ® Resist

#### LES MATÉRIAUX GRAVABLES

A priori tout les matériaux découpables : bois, medium, pmma, …. Pierre, Marbre, Ardoise, … Le verre Métaux : Aluminium, Acier, Laiton

Le mode découpe est utilisable sur les métaux pour les marquer Attention : ne pas essayer de graver/marquer des élément en métal polis (et donc réfléchissants)

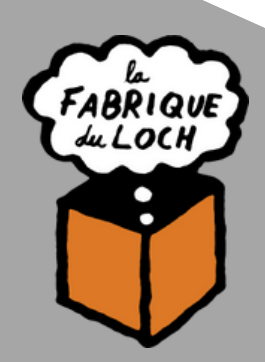

## PRÉPARER LA MACHINE

Voici la machine,

Vous pourrez y trouver des éléments importants sur lesquels je vais revenir, à savoir:

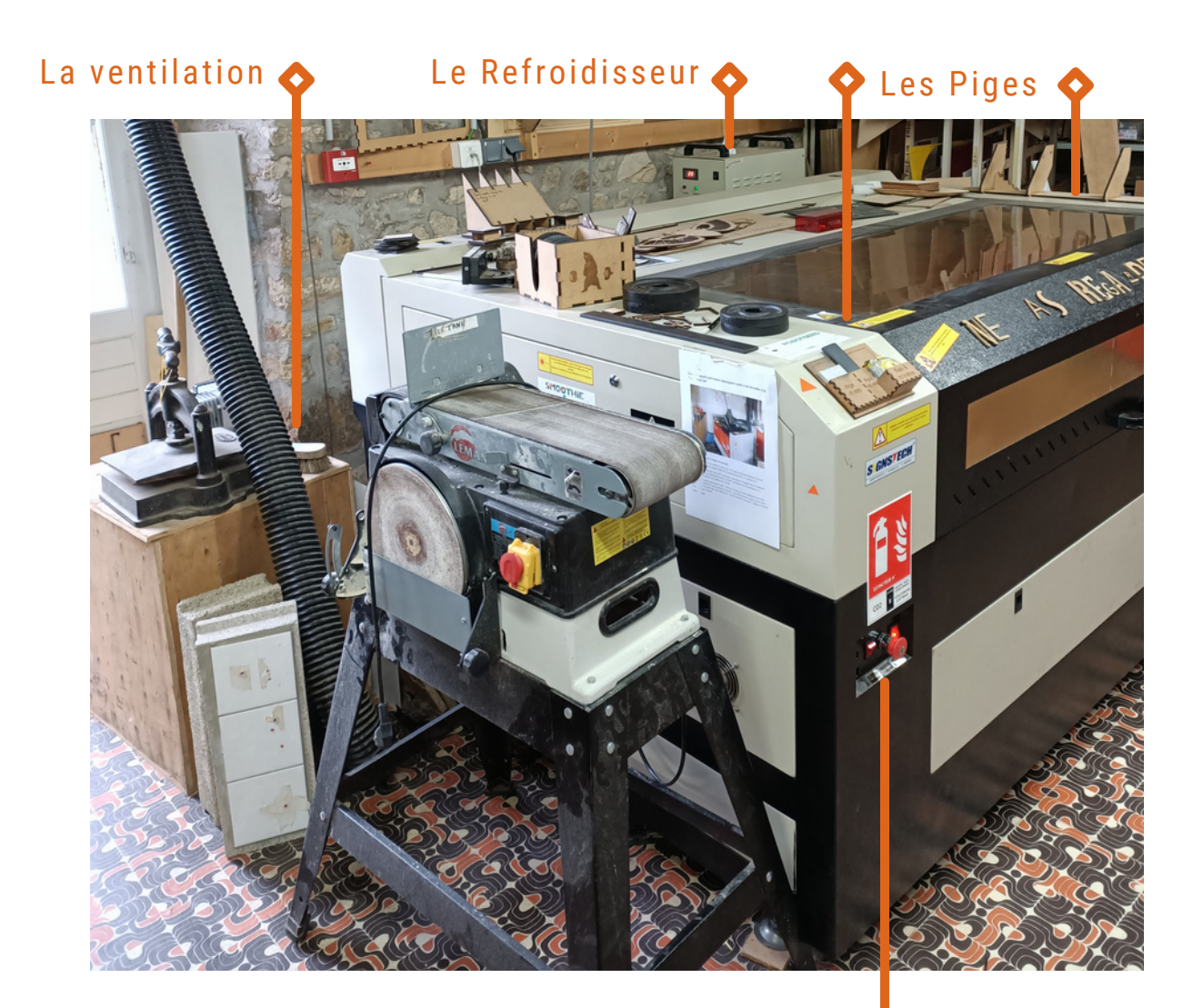

Les boutons de mise sous tension

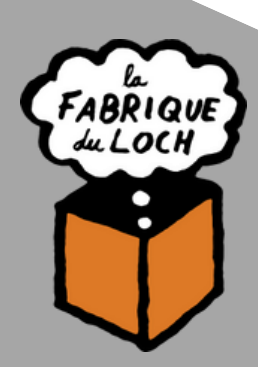

### MISE SOUS TENSION ET ARRET

Pour placer votre planche, Assurez vous que la découpeuse est éteinte, Sinon, vous ne pourrez pas déplacer le bras sans forcer sur les moteurs.

Vous avez accès a trois boutons, Respectivement de gauche à droite: La lumière, l'arrêt d'urgence, l'alimentation générale.

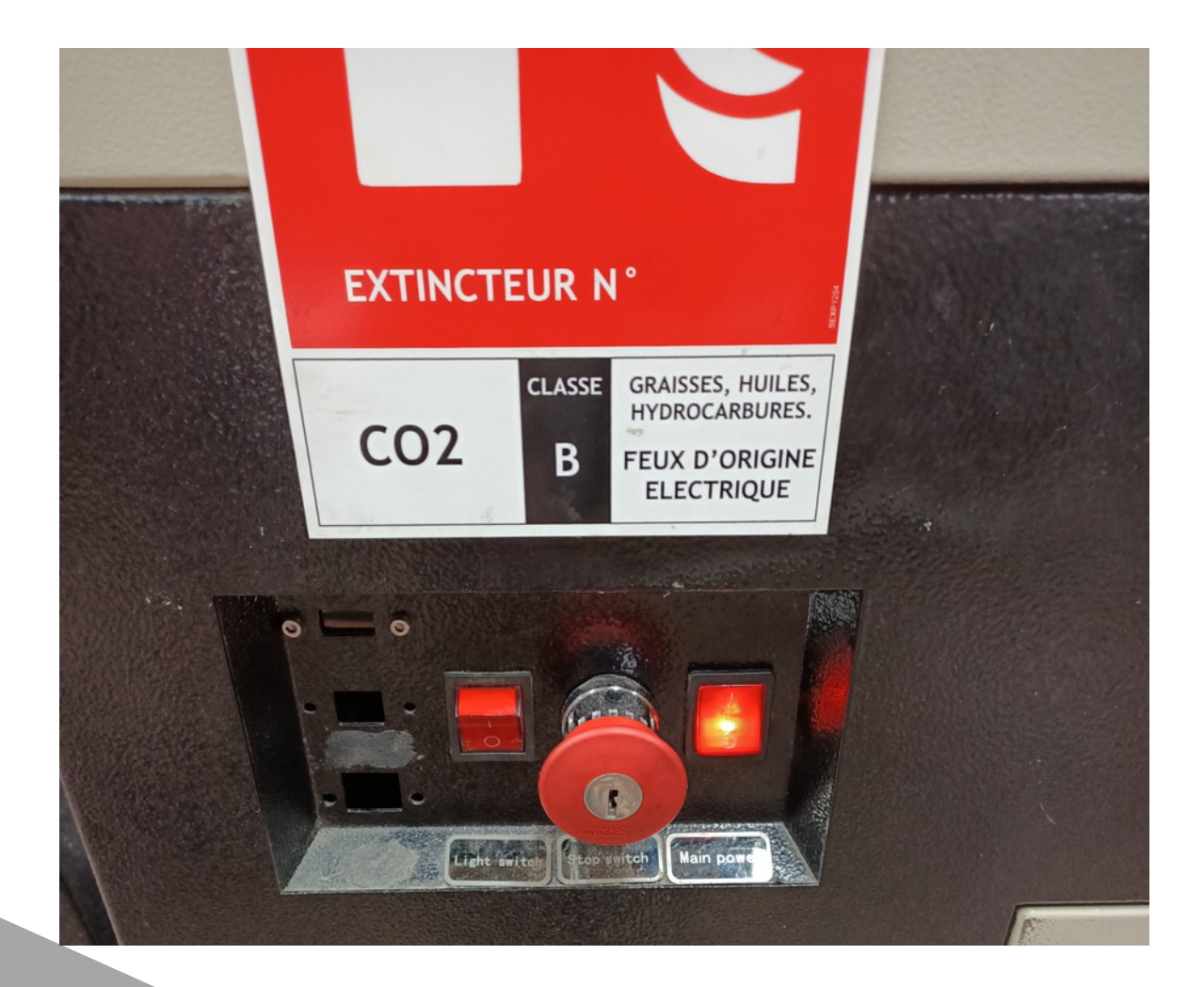

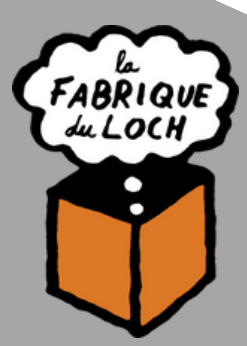

#### PIGE ORIGINE

Une fois la machine éteinte,

Vous allez pouvoir utiliser LA Pige origine

Commencez par caler le coin en bas à gauche de votre planche avec le coude et la pige.

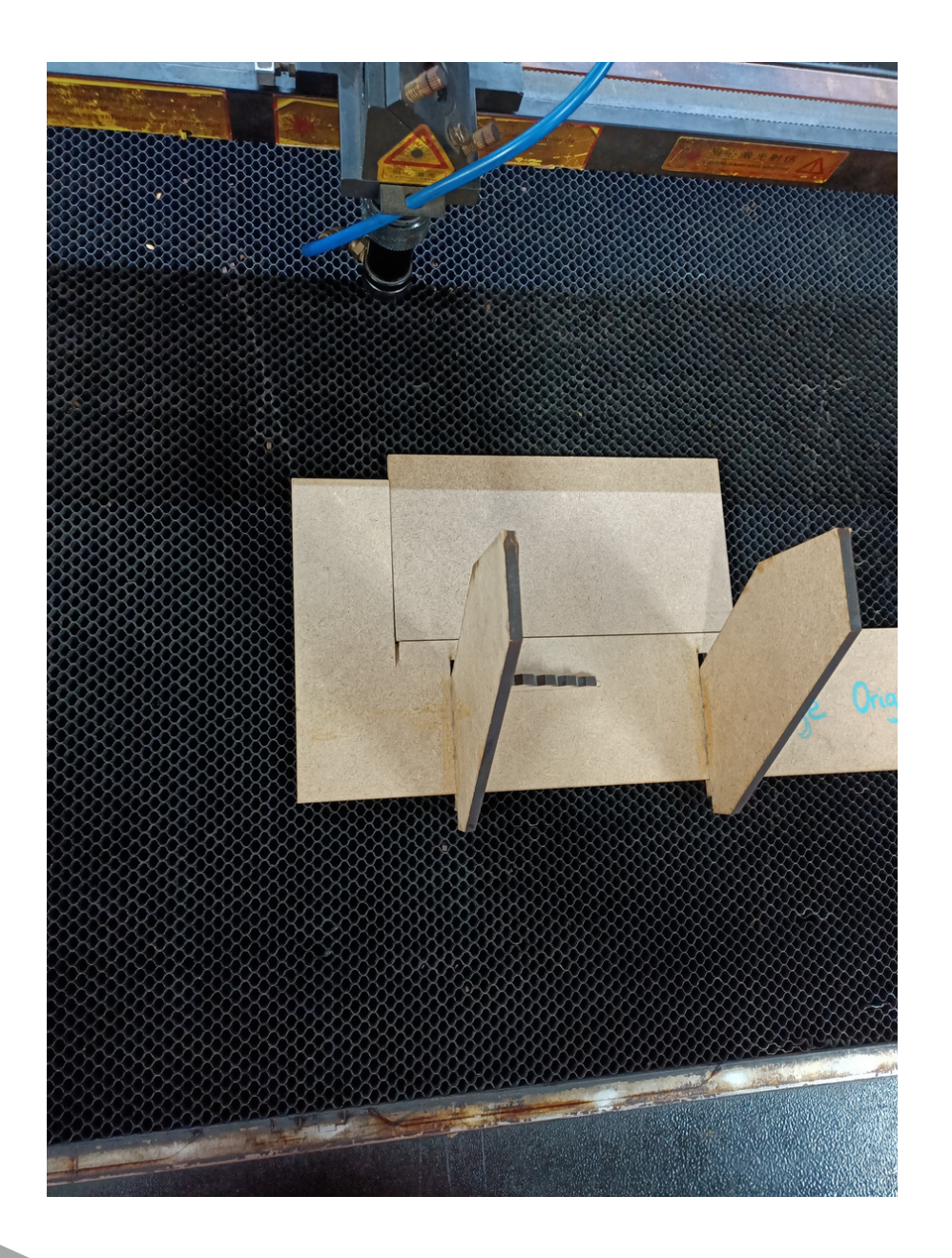

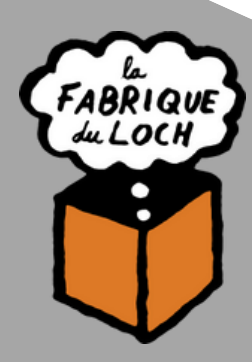

#### PIGE ORIGINE

Venez alors coller le bras de la machine aux trois supports. Puis rabattez la tête en butée sur le support de gauche.

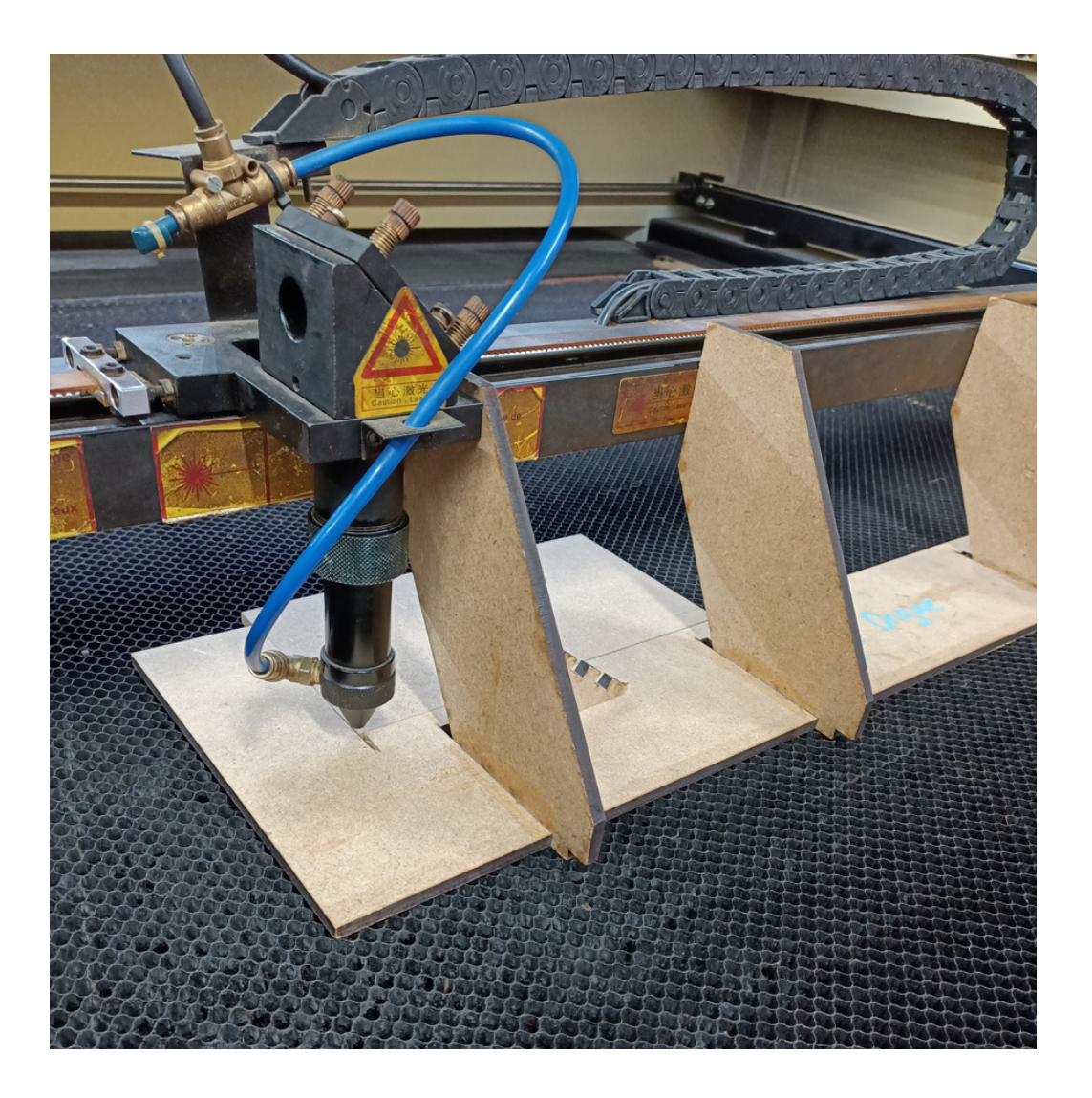

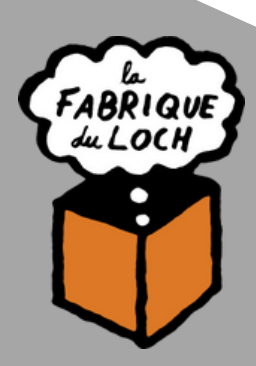

#### PIGE Z

Il est temps de changer de pige,

retirez la pige origine et choisissez l'une des deux piges suivantes.

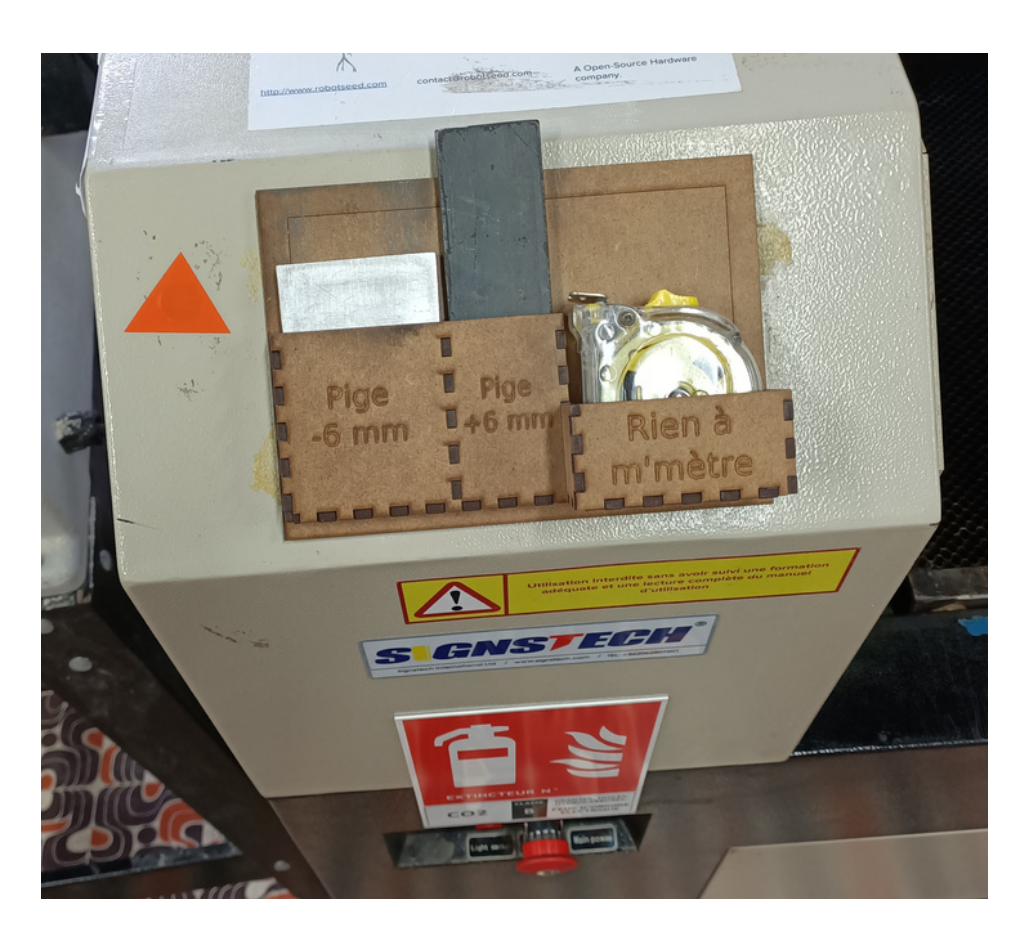

Prenez la pige -6 mm si votre matériau fais moins de 6 mm d'épaisseur. Prenez la pige +6 mm si votre matériau fais plus de 6 mm d'épaisseur.

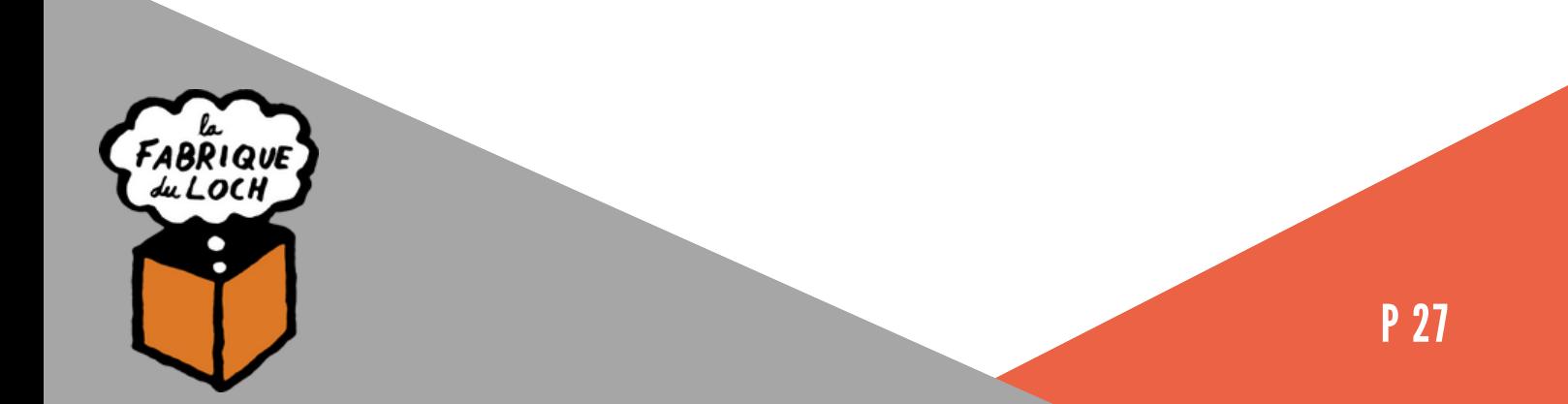

#### PIGE Z

Une fois votre pige choisie,

Desserrez la bague crantée pour libérer la tête du laser, Vous allez pouvoir modifier la hauteur de cette dernière.

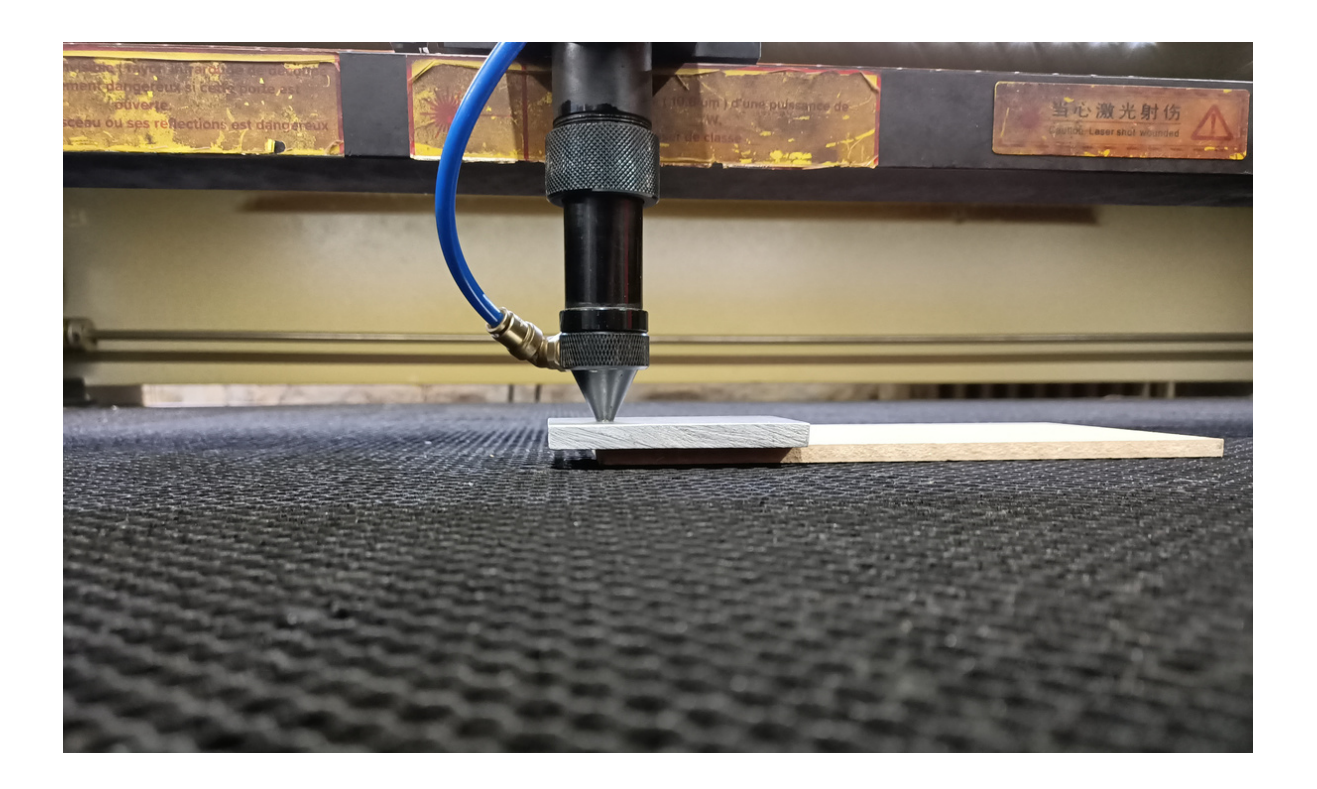

Posez la pige sur votre planche puis la tête du laser sur la pige. Resserrez la bague, Rangez la pige, C'est bon, vous avez pigé.

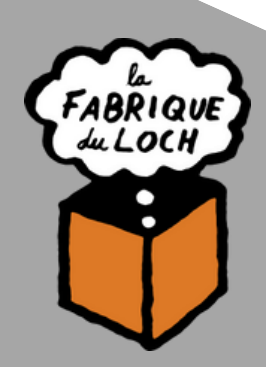

## LANCER LA DÉCOUPE

Il est désormais presque temps de découper, Juste une dernière étape, En allumant la machine, vous aurez trois choses à vérifier, Que le refroidisseur s'est bien mis en marche, Vous pourrez entendre deux séries de trois bips sonores. Verifiez que la température est bien en dessous de 30°

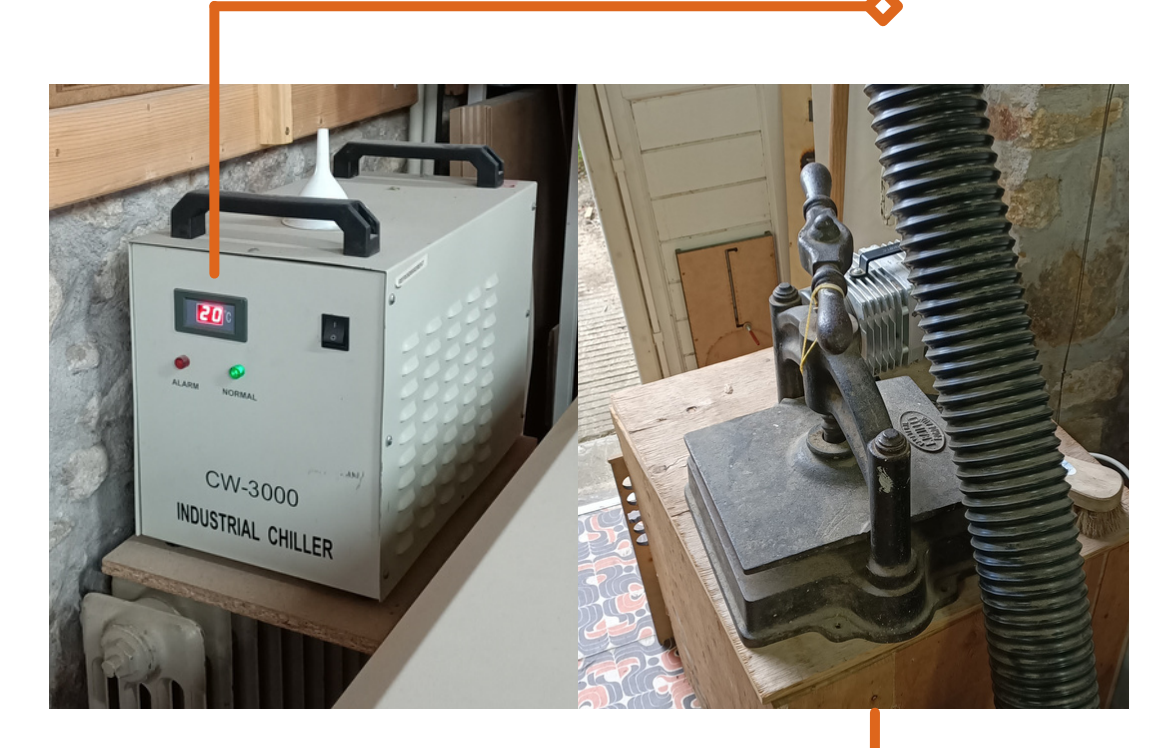

Et que la ventilation tourne, Vous pourrez entendre un vrombissement venir de cette caisse.

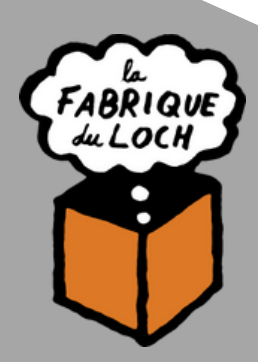

## LANCER LA DÉCOUPE

La machine est prête, Retournez sur octoprint ou vous pourrez imprimer, Puis confirmer en cliquant sur oui pour lancer la découpe.

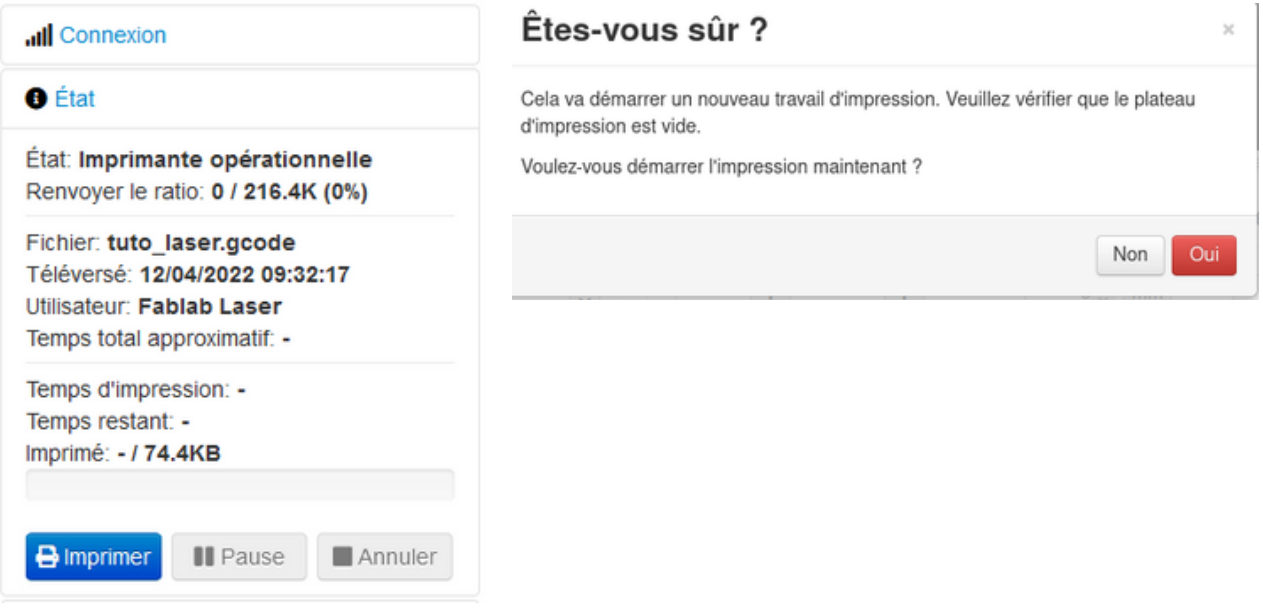

#### La découpe est lancée, **Vous en êtes desormais responsable.**

Gardez toujours un oeil sur le retour vidéo de votre découpe, Votre matériau peut prendre feu, il est donc primordial de rester vigilant !

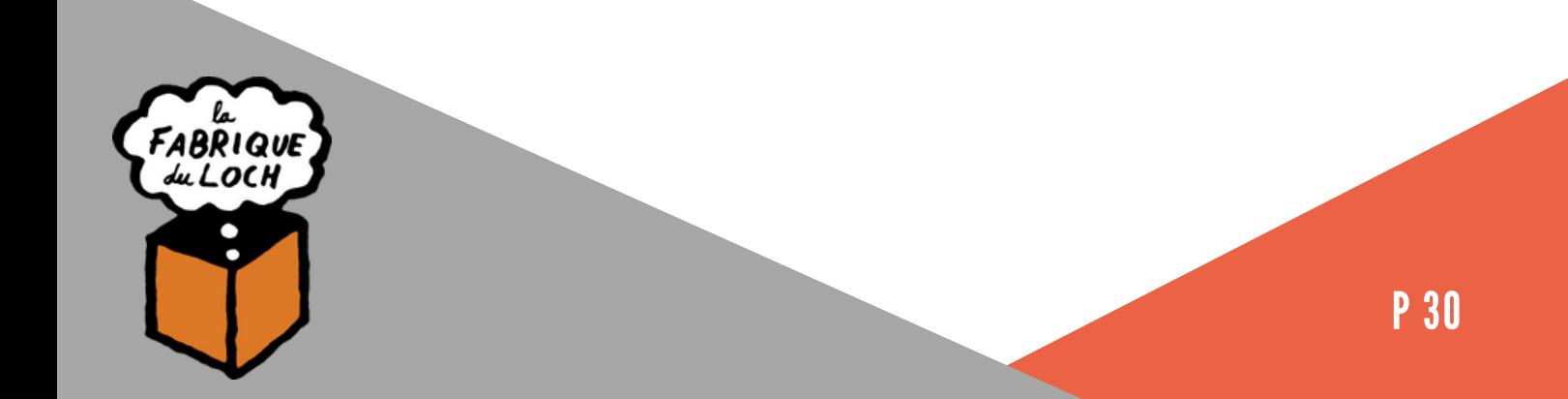

## LANCER LA DÉCOUPE

Une fois la découpe lancée, le ruban led sur le capot de la machine passera au rouge afin d'indiquer que le laser est en fonctionnement et qu'**il ne faut surtout pas regarder a l'interieur.**

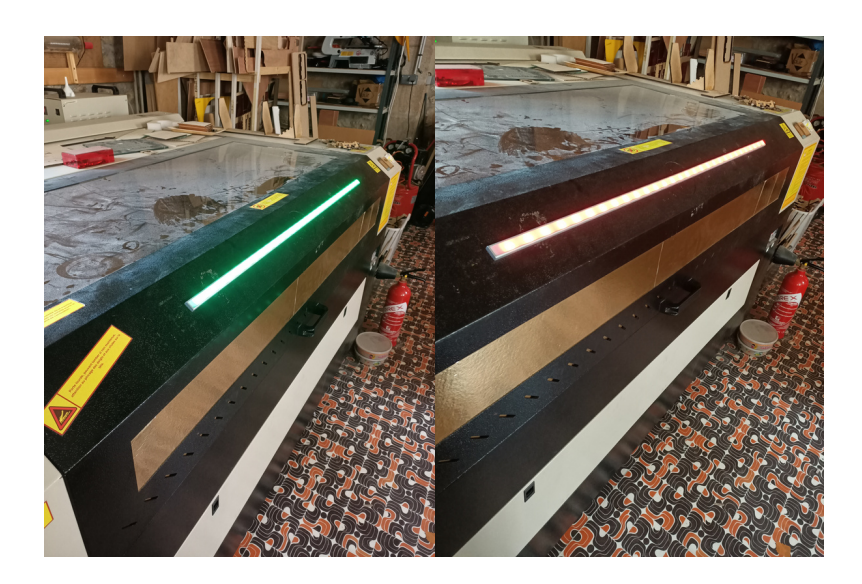

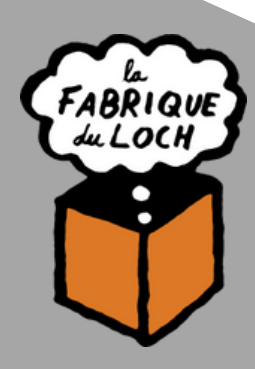

## SÉCURITÉ ET ACCIDENTS

Il est possible que votre planche prenne feu, Pas de panique, Suivez juste ces quelques étapes.

Eteignez la machine grace a l'arrêt d'urgence Ouvrez le capot Poussez le bras au fond de la machine retirez votre planche.

Si les flammes sont trop importantes,

Eteignez la machine grâce à l'arrêt d'urgence Ouvrez le capot étouffez les flammes grâce à l'extincteur ou le sable disponible dans les bacs à droite de la machine.

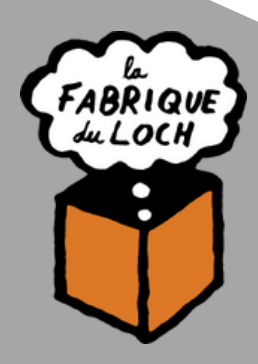